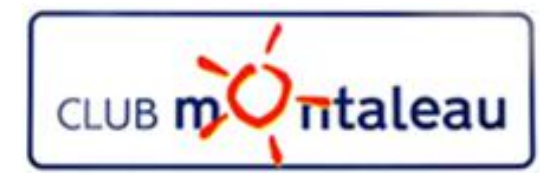

# LA PHOTO NUMERIQUE

# Application Google Photos

# Utilisation sur le smartphone ou la tablette

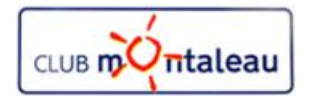

### **Application Google Photos Ecran d'accueil**

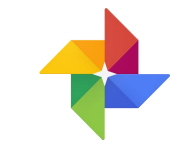

**Lorsque vous démarrez Google Photos sur le smartphone ou surla tablette, l'cran d'accueil s'ouvre.**

**Cet écran est divisé en trois zones distinctes:**

- **1. Haut de l'écran**
	- $\triangleright \equiv$  Accès au Menu des fonctions ainsi qu'aux paramètres et à l'aide
	- Ø Zone de recherche dans laquelle vous pouvez entrer une date, un lieu un nom de personne ou d'objet ou d'animal à rechercher dans la photothèque.
	- $\triangleright$  : Accès au menu de sélection, de présentation et de création
	- $\triangleright$   $\circ$  Indication de l'état de la synchronisation sur le Cloud.
- **2. Centre de l'écran**
	- Ø Affichage des photos, vidéos ou créations contenues dans la photothèque
- **3. Bas de l'écran**
	- Ø Navigation vers les différentes possibilités de l'outil.

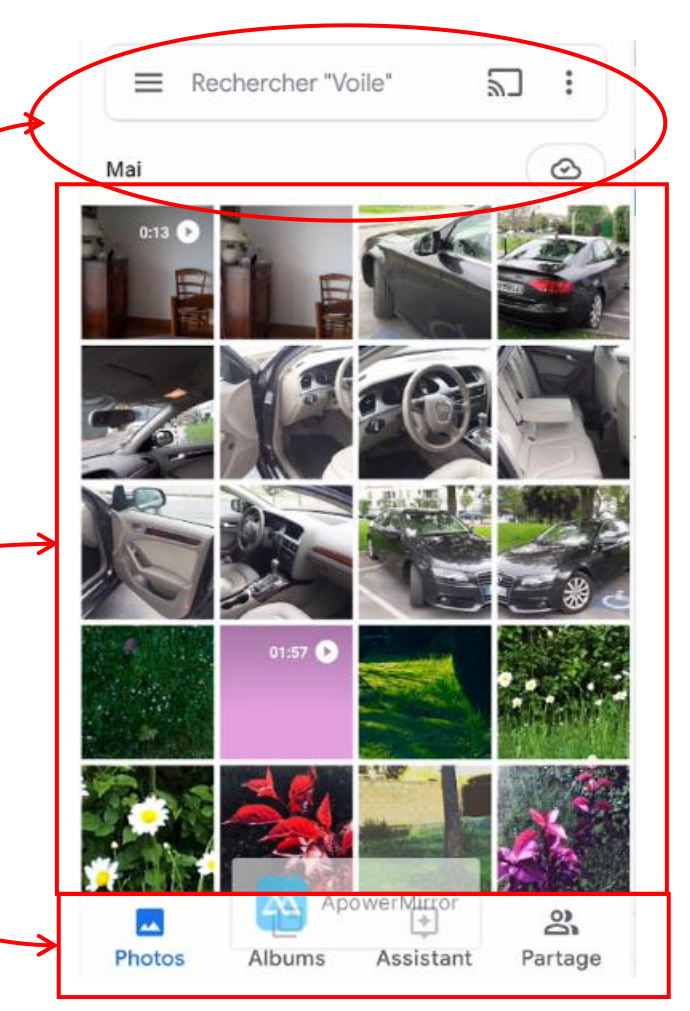

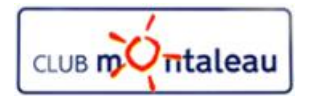

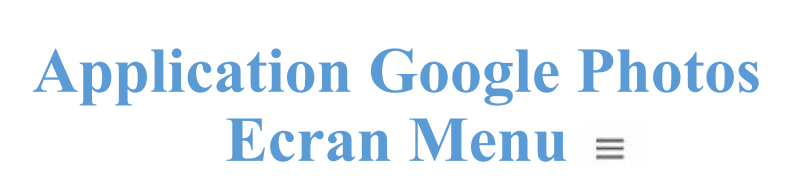

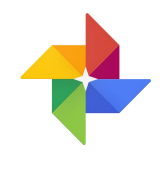

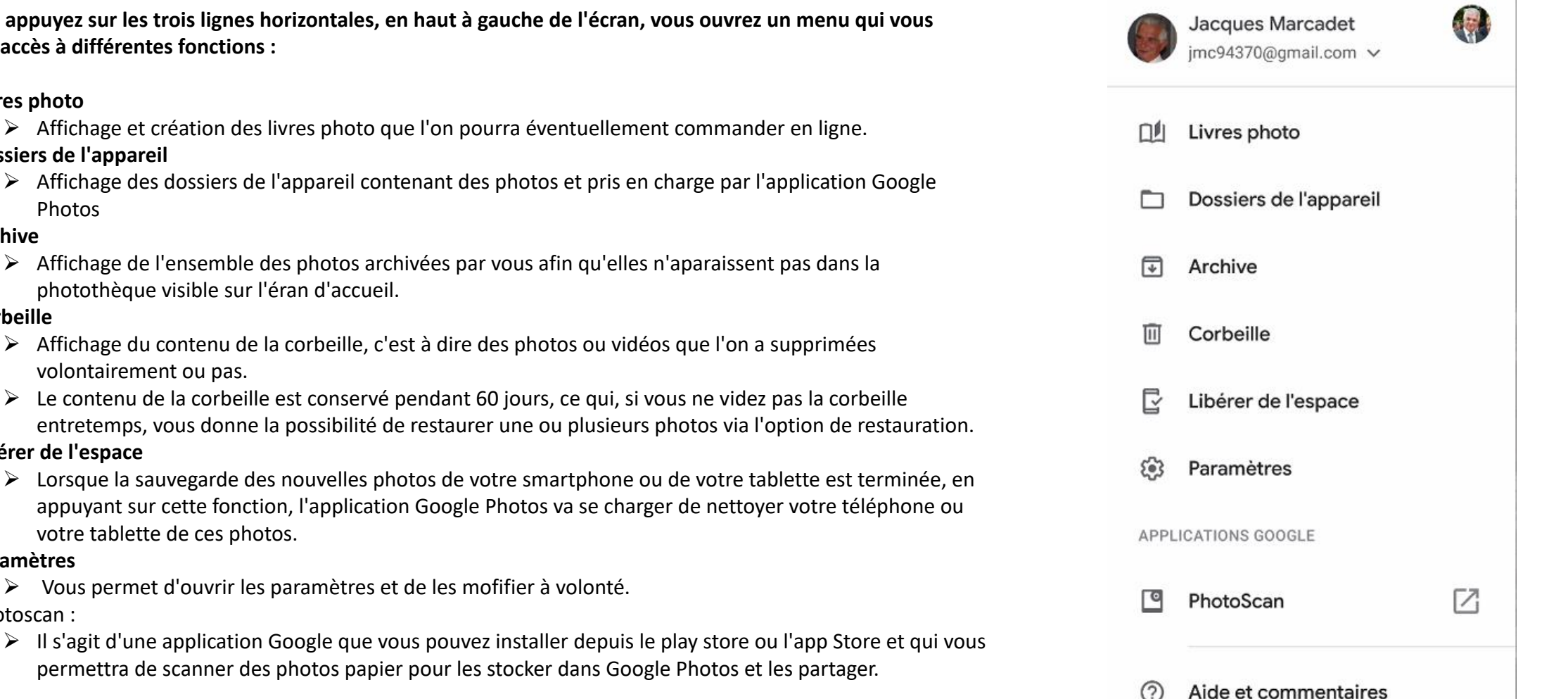

Si vous appuyez sur les trois lignes horizontales, en haut à gauche de l'écran, vous ouvrez un menu qui vous **donne accès à différentes fonctions :**

**3. Archive**

**1. Livres photo**

**2. Dossiers de l'appareil**

Photos

- $\triangleright$  Affichage de l'ensemble des photos archivées par vous afin qu'elles n'aparaissent pas dans la photothèque visible sur l'éran d'accueil.
- **4. Corbeille**
	- $\triangleright$  Affichage du contenu de la corbeille, c'est à dire des photos ou vidéos que l'on a supprimées volontairement ou pas.
	- $\triangleright$  Le contenu de la corbeille est conservé pendant 60 jours, ce qui, si vous ne videz pas la corbeille entretemps, vous donne la possibilité de restaurer une ou plusieurs photos via l'option de restauration.
- **5. Libérer de l'espace**
	- appuyant sur cette fonction, l'application Google Photos va se charger de nettoyer votre téléphone ou votre tablette de ces photos.
- **6. Paramètres**
	- Ø Vous permet d'ouvrir les paramètres et de les mofifier à volonté.
- **7. P**hotoscan :
	- Ø Il s'agit d'une application Google que vous pouvez installer depuis le play store ou l'app Store et qui vous permettra de scanner des photos papier pour les stocker dans Google Photos etles partager.

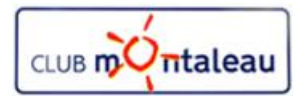

**1. Sélectionner :**

**2. Présentation**

deux modes:

journalier

**Application Google Photos Ecran Menu de sélection, de présentation et de création**

**Si vous appuyez sur les trois points verticaux, en haut à droite de l'écran, vous ouvrez un menu qui vous donne accès à différentes fonctions :**

Sélectionner **FFH** Présentation Ø **Affichage de l'ensemble des photos avec un rond de sélection sur chacune d'elle pour faciliter le choix des photos et vidéos à inclure dans une création.**. Ø Vous donne la possibilité de présenter les photos de l'écran d'accueil selon A. Mode confort : Grandes vignettes sans regroupement mensuel ou Livre photo ПA B. Mode jour : petites vignettes regroupées par date.Film Animation ᇛ Montage

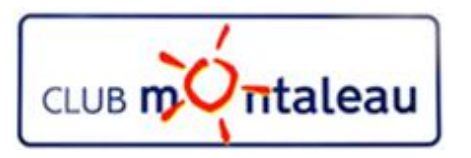

#### **Application Google Photos Vérifier si vos photos ont été sauvegardées**

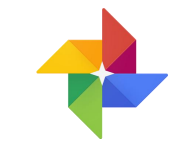

Ø Ouvrez l'application Google Photos sur votre téléphone ou votre tablette.

- $\triangleright$  Connectez-vous à votre compte Google.
- $\triangleright$  Appuyez sur Photos.
- Ø En haut de l'écran, un message indique si vos photos ont été sauvegardées ou si elles sont en attente de sauvegarde.
- $\triangleright$  Remarques :
	- Ø Si vous avez choisi la taille d'importation "Haute qualité" , vous disposez gratuitement d'un espace de stockage illimité. En revanche, en mode "Taille d'origine" , les photos sauvegardées sont décomptées de votre quota de stockage Google Photos.
	- Ø Vous disposez de 15 Go gratuits pour stocker vos photos et vidéos dans leur taille d'origine.

# **Google Photos**

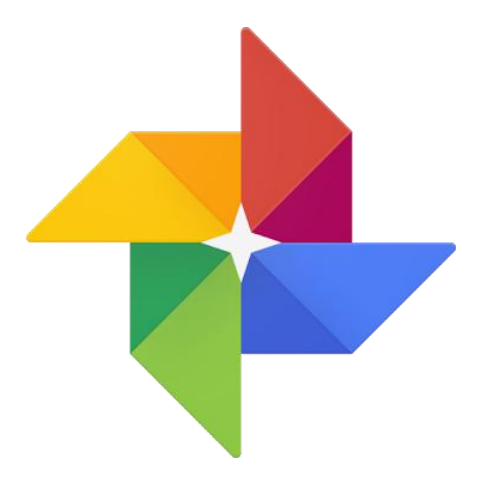

# **Utilisation sur le PC**

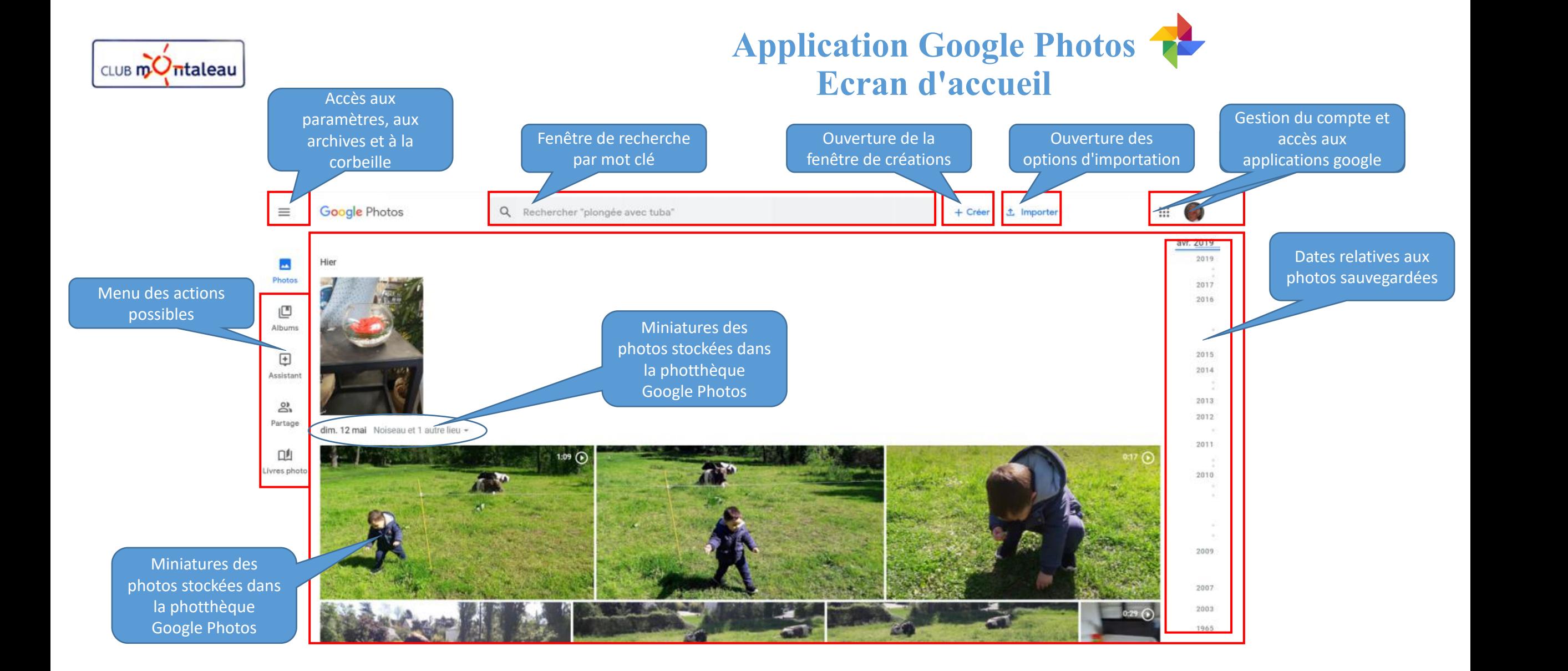

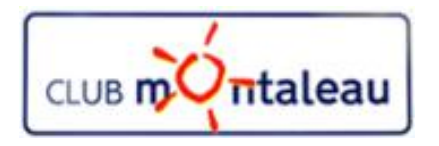

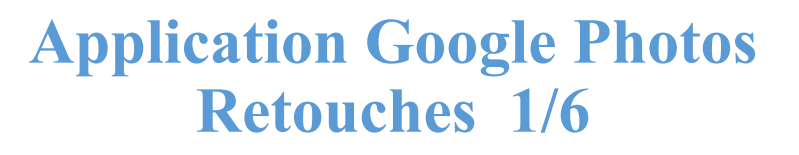

Pour retoucher une photo, on fait :

- 1. Clic gauche sur la miniature de la photo.
- 2. Sur l'écran visionneuse qui s'affiche, on fait Clic gauche sur

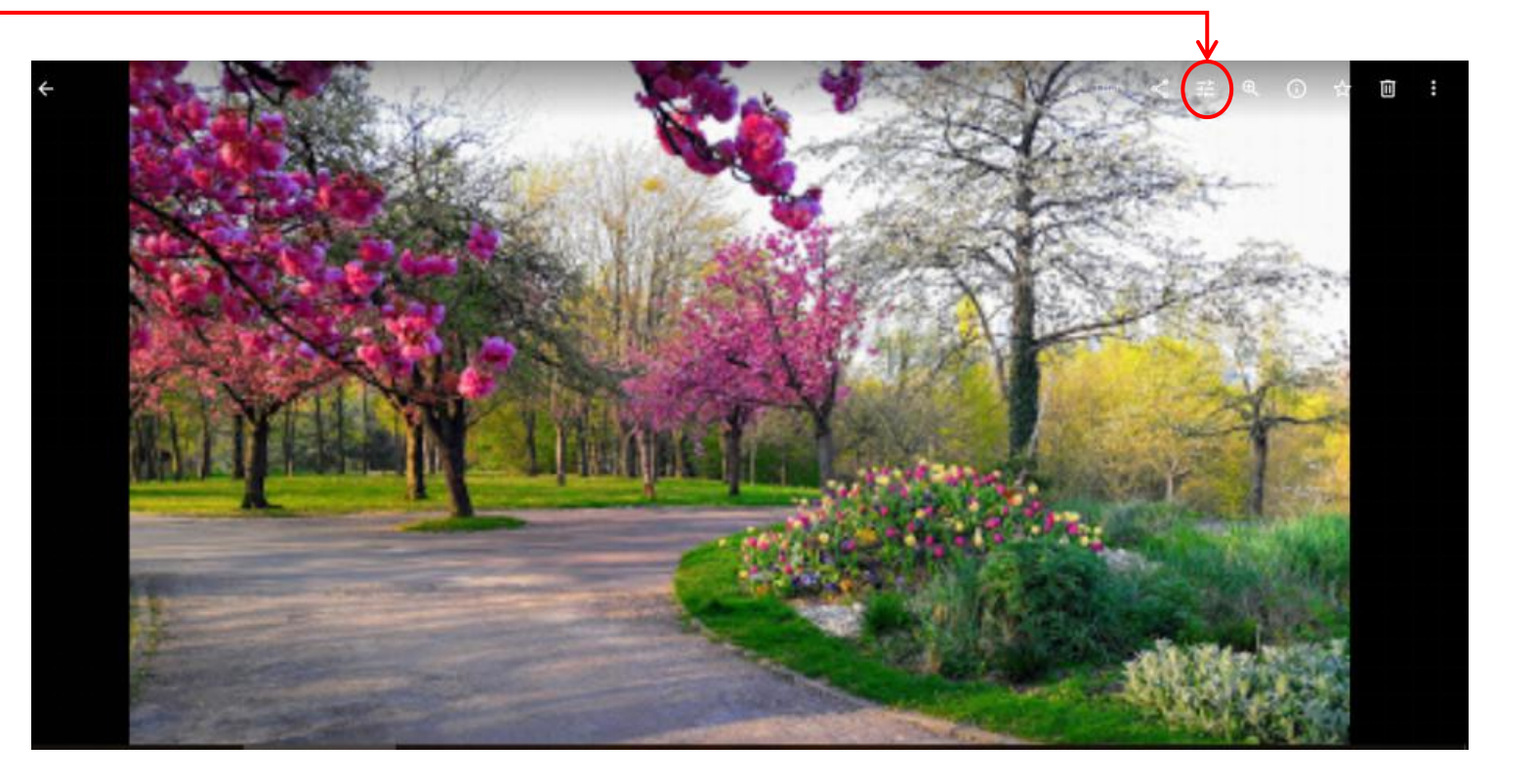

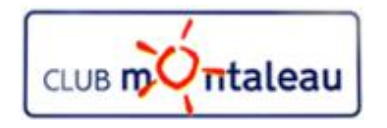

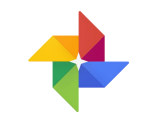

#### **Application Google Photos Retouches 2/6**

Sur l'écran suivant, on peut sélectionner un filtre de correction automatique parmi le choix proposé, ou bien, faire des retouches personnalisées :

- $\triangleright$  en faisant clic gauche sur pour jouer sur l'exposition, les ombres et l'éclairage.
- $\triangleright$  en faisant clic gauche sur pour ajuster l'horizontalité ou la verticalité d'une photo ou faire un recadrage,

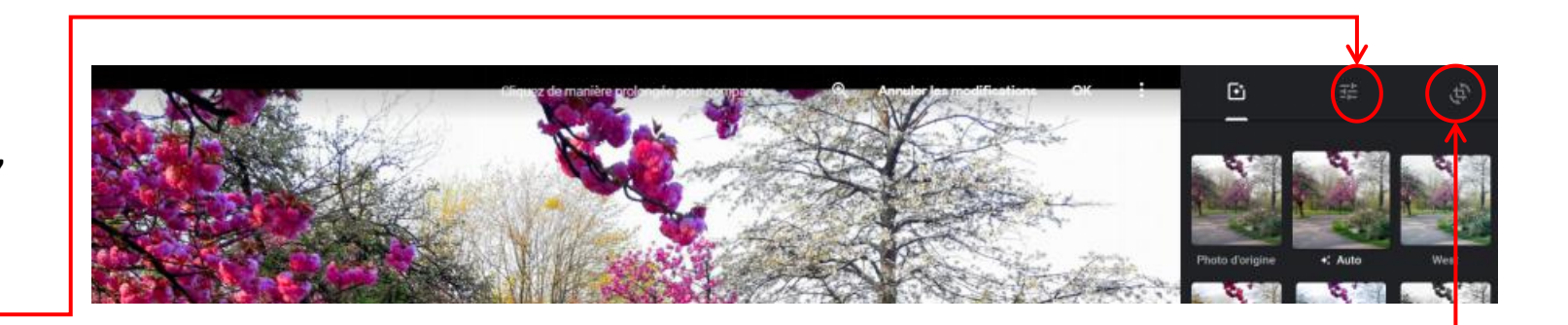

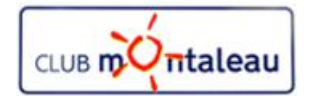

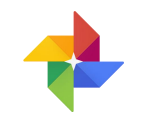

#### **Application Google Photos Retouches 3/6**

On joue sur les différents paramètres de luminosité et de couleur àen faisant glisser le curseur de gauche à droite.

Lorsque l'on est satisfait du résultat, on on fait clic gauche sur OK pour enregistrer les corrections.

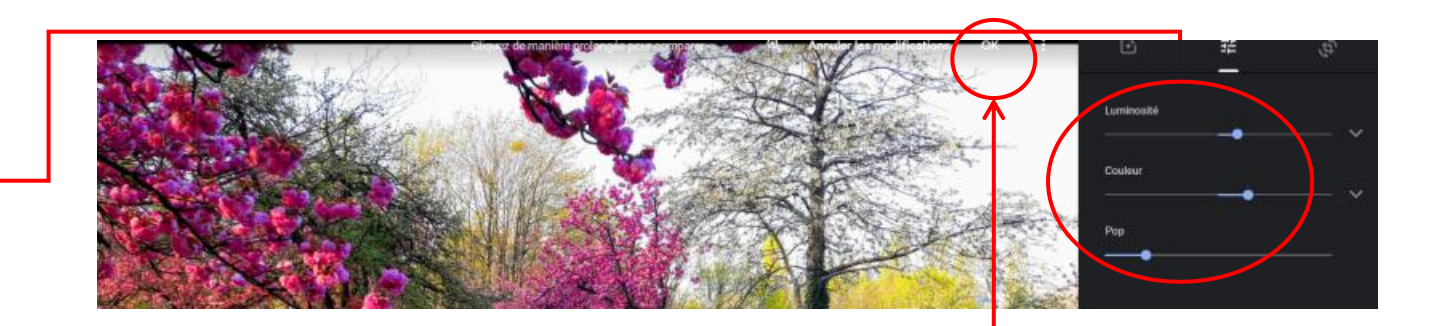

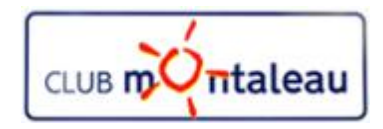

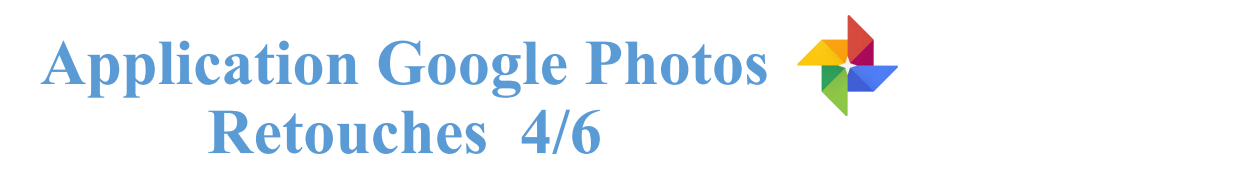

Pour redresser la photo, on joue sur l'échelle d'angles en jouant avec le curseur (clic gauche maintenu) vers le haut ou vers le bas.

Pour recadrer la photo ( effet de zoom avant), on fait clic gauche maintenu sur l'un ou l'autre des 4 points blancs se trouvant aux quatre angles de la photo.

Lorsque l'on est satisfait du résultat, on on fait clic gauche sur OK pour enregistrer les corrections.

Si l'on veut revenir à l'image d'origine, on fait clic gauche sur «**Réinitialiser**»

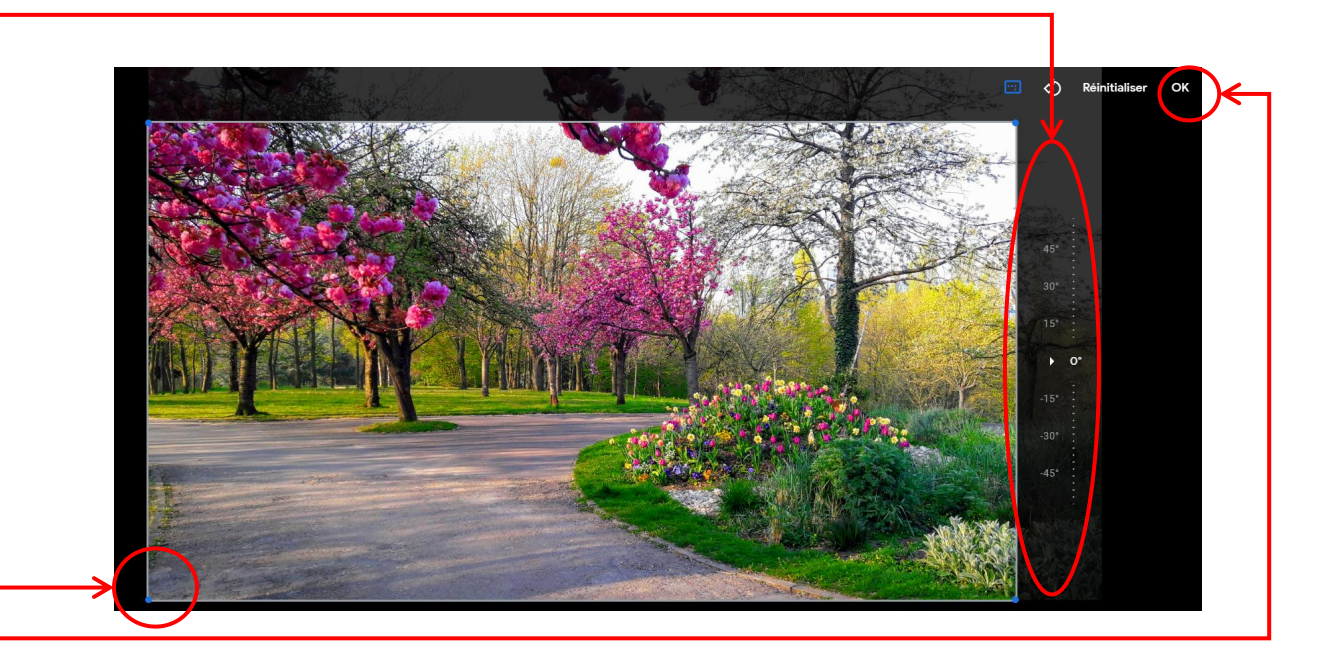

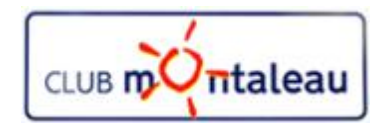

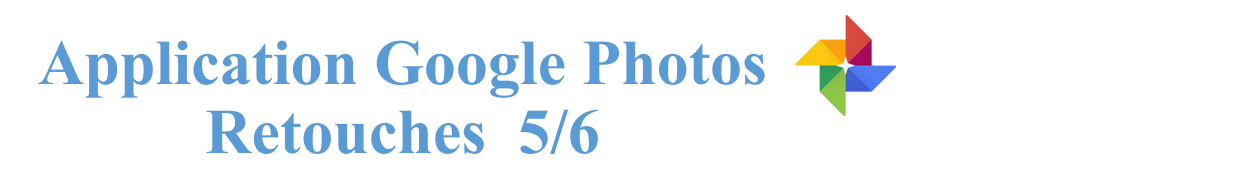

Pour redresser la photo, on joue sur l'échelle d'angles en jouant avec le curseur (clic gauche maintenu) vers le haut ou vers le bas.

Pour recadrer la photo ( effet de zoom avant), on fait clic gauche maintenu sur l'un ou l'autre des 4 points blancs se trouvant aux quatre angles de la photo.

Lorsque l'on est satisfait du résultat, on on fait clic gauche sur OK pour enregistrer les corrections.

Si l'on veut revenir à l'image d'origine, on fait clic gauche sur «**Réinitialiser**»

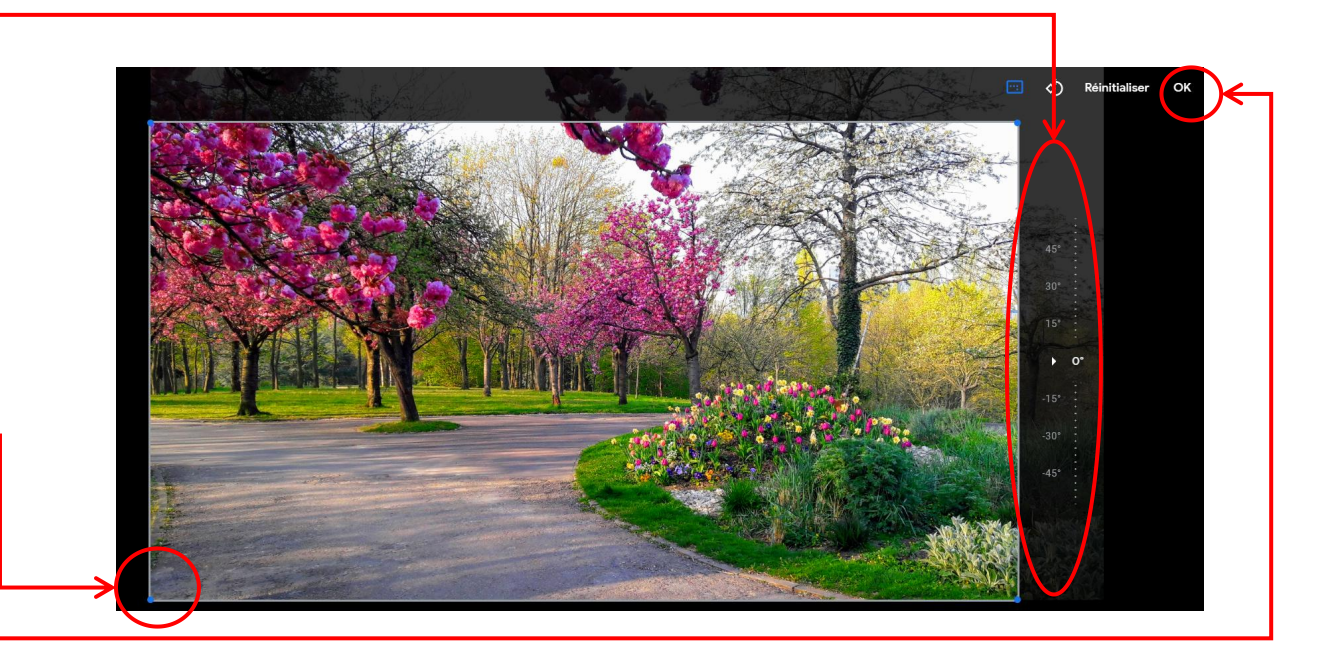

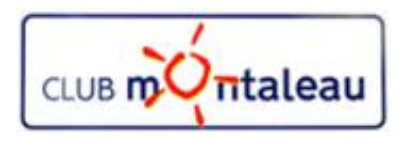

#### **Application Google Photos Retouches 6/6**

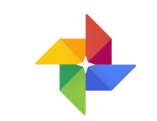

De retour dans la visionneuse, nous pouvons faire défiller les photos de la photothèque de gauche à droite ou inversement en faisant clic gauche

- $\triangleright$  sur la flêche droite
- $\triangleright$  ou la flêche gauche

i

La visionneuse vous permet également d'accéder aux informations relatives aux différentes photos. Pour y accéder, faire clic gauche sur

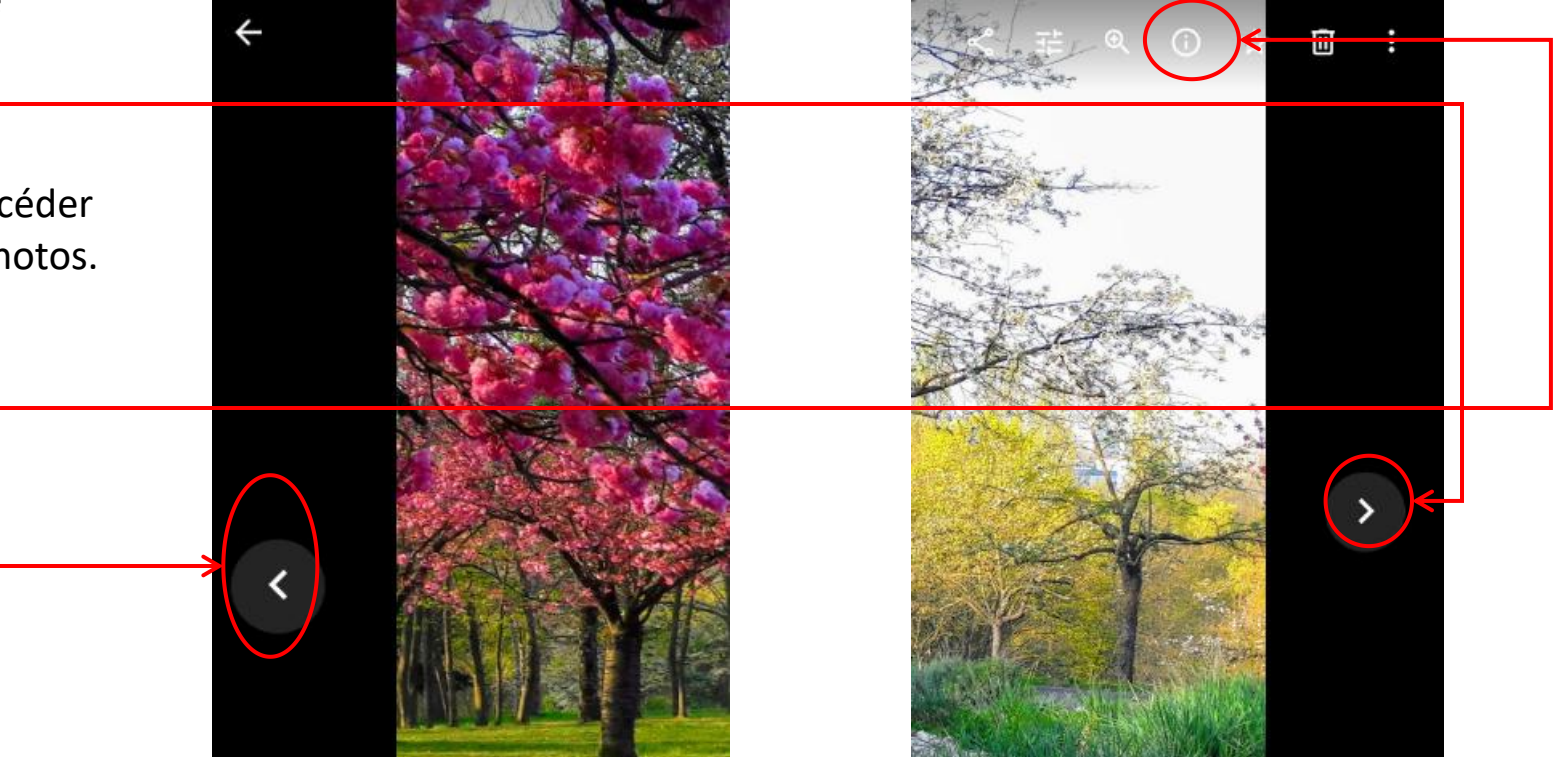

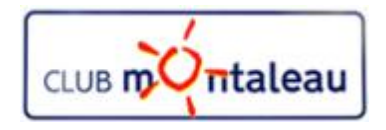

#### **Application Google Photos Informations**

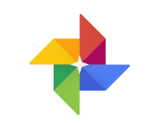

Sur l» écran suivant, la photo est réduite pour laisser place, dans la partie droite de l'écran, à un panneau contenant différentes informations:

- 1. zone d'ajout d'une description qui pourra faciliter la recherche par mot clé.
- 2. Date de prise de vue. Il est possible de la modifier en faisant clic gauche sur le petit crayon.
- 3. Nom du fichier sur l'appareil à partir duquel la photo a été sauvegardée.
- 4. Marque et modèle de l'appareil photo avec lequel le cliché a été pris.
- 5. Données de géolocalisation si l'option était active sur l'appareil photo au moment de la prise de vue.

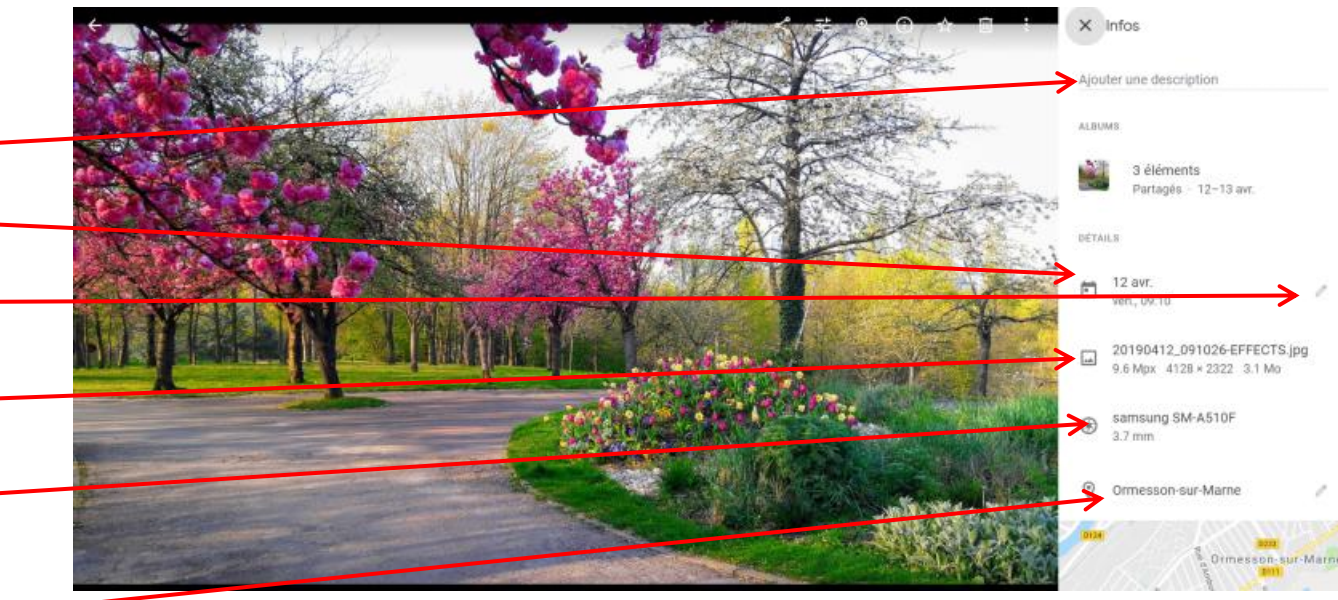

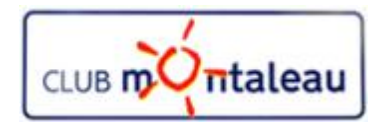

#### **Application Google Photos Ecran d'accueil Assistant**

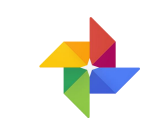

L'écran d'accueil de l'Assistant regroupe :  $\begin{array}{|c|c|} \hline \end{array}$ 

- 1. la fenêtre de recherche permettant de trouver facimement un lieu, une personne, une date etc...
- 2. les différentes créations (Films, photos améliorées, albums, montages etc...) créés automatiquement par Google Photos ou à votre demande.
- 3. L'accès aux différents outils de création:
	- $\triangleright$  Albums
	- $\triangleright$  Livre Photo
	- $\triangleright$  Film
	- $\triangleright$  Montage
	- $\triangleright$  Animation

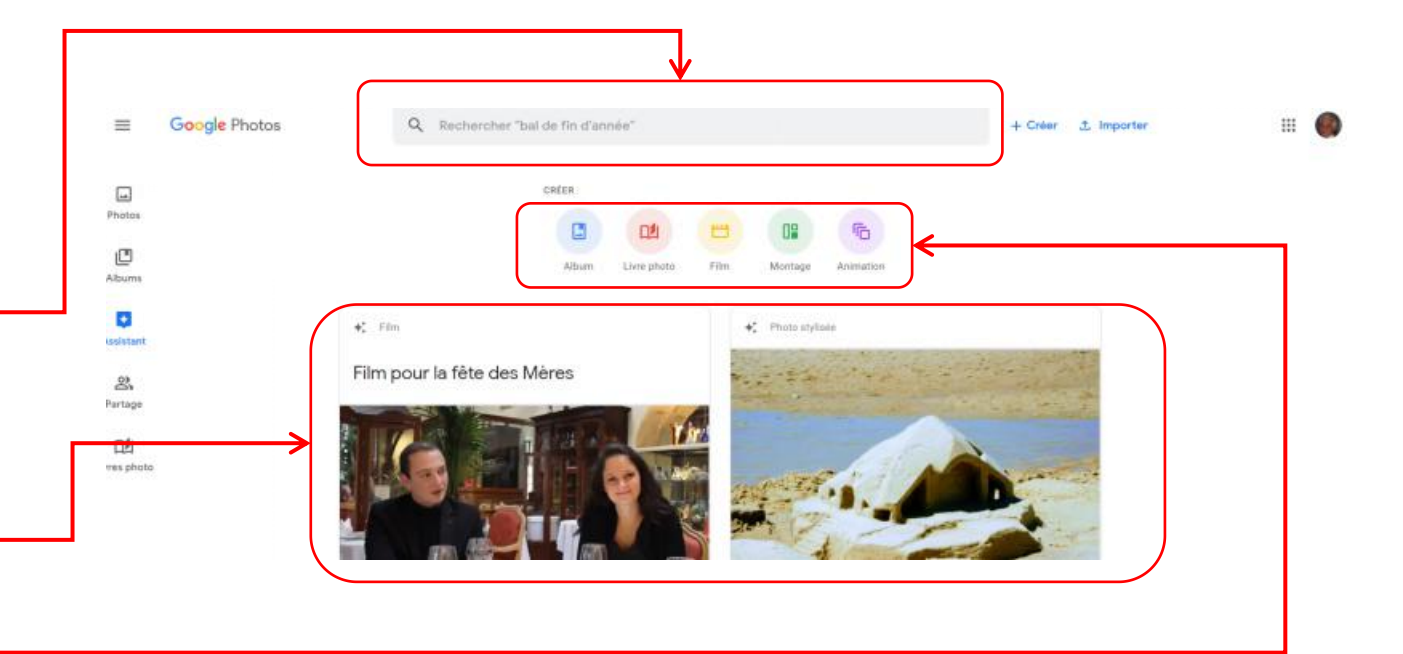

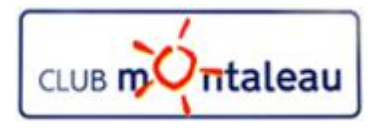

#### **Application Google Photos Ecran d'accueil Albums**

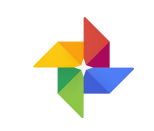

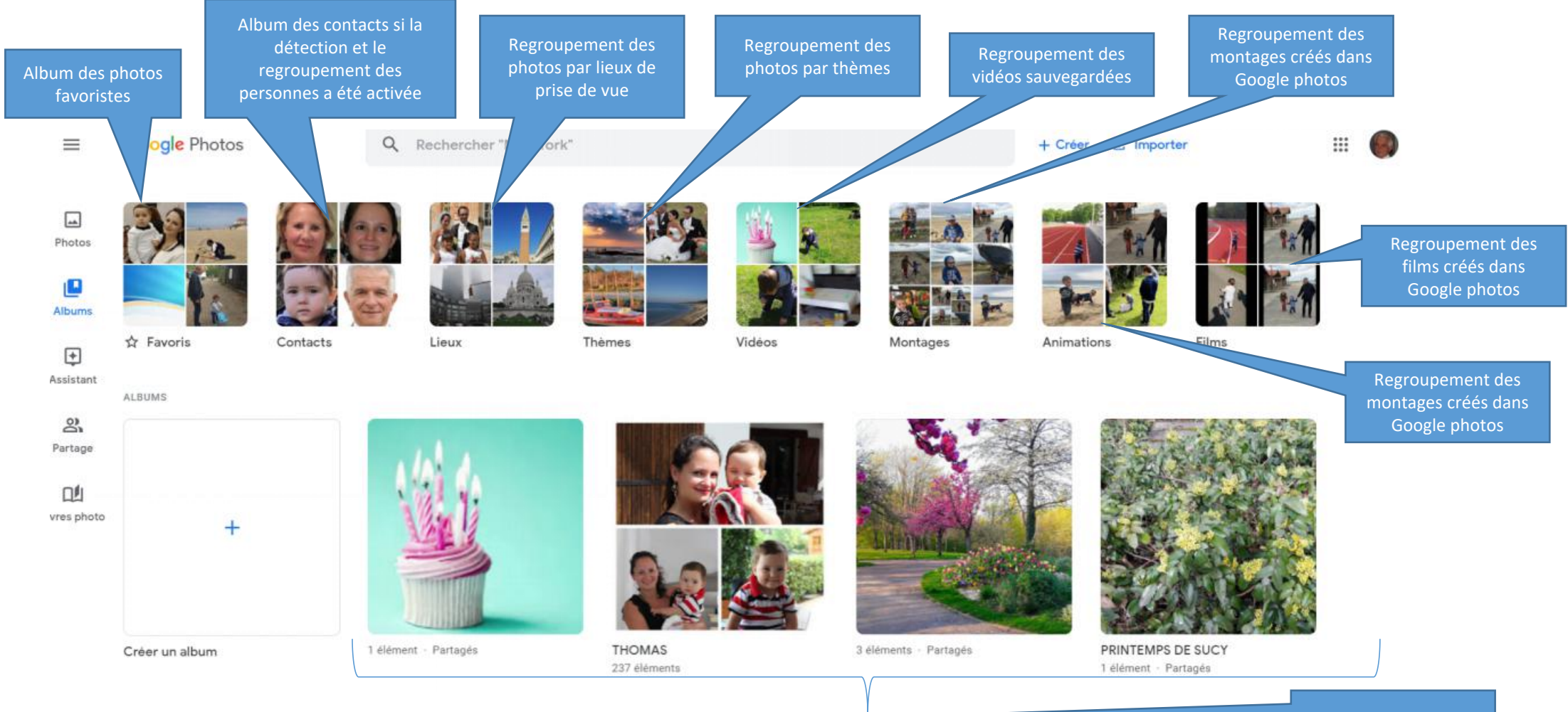

Différentes créations réalisées

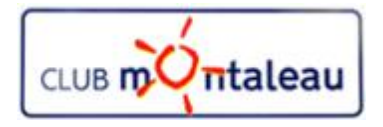

#### **Application Google Photos Ecran d'accueil Albums**

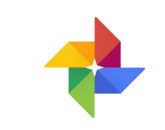

#### **Création d'un Album 1/3**

- 1. On commence par faire clic gauche sur Créer un album
- 2. Faites **Clic gauche** dansla fenêtre de recherche.
- 3. Sur l'écran suivant, entrez une date, un événement, un  $\|\cdot\|_{\dot{X}$  Favoris lieu ou un sujet pour rechercher les photos que vous souhaitez inclure dans l'Album.
- 4. Vous pouvez aussi Cliquer sur un des choix proposés par l'application
- 5. En choisissant par exemple, Sucy en Brie, l'application montre toutes les photos et vidéos de la photothèque prises à Sucy en Brie.
- 6. Il n'y a plus qu'à sélectionner tout ou partie des photos proposées.

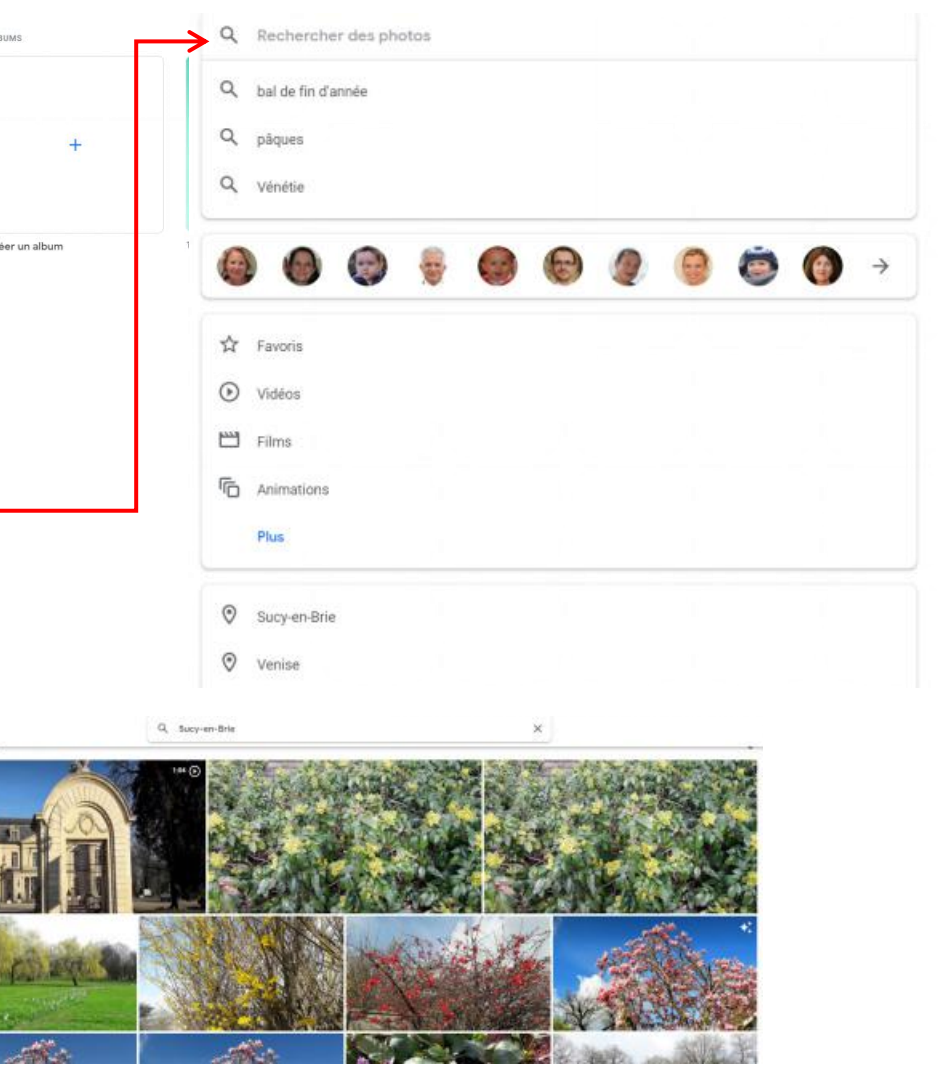

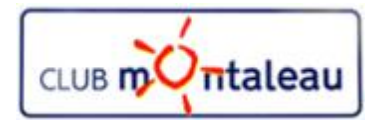

#### **Application Google Photos Ecran d'accueil Assistant**

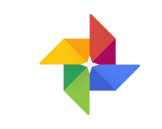

#### **Création d'un Album 2/3**

- 6. On fait **clic gauche**, par exemple, sur la date du lundi 18 mars.
	- **EXECUTE 43 photos prises ce jour là ont été** sur le sur le sur le sur le sur le sur le sur le sur le sur le sur le sur le sur le sur le sur le sur le sur le sur le sur le sur le sur le sur le sur le sur le sur le sur le sélectionnées par Google photos.
- 7. On fait ensuite **clic gauche** sur le signe + se trouvant en haut à droite de l'écran.
- 8. Sur le menu déroulant qui s'affiche, faire **clic gauche** sur **+ Nouvel Album**

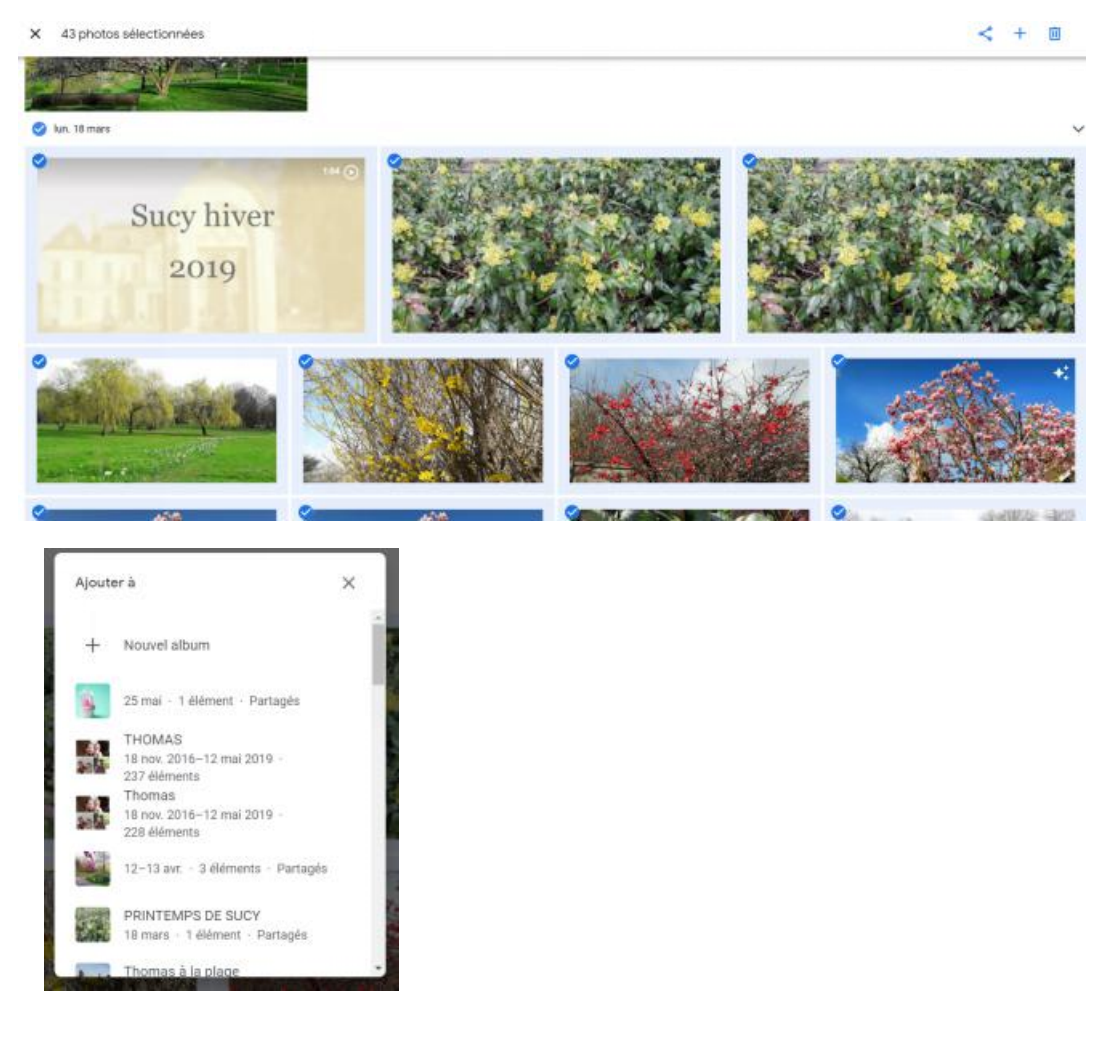

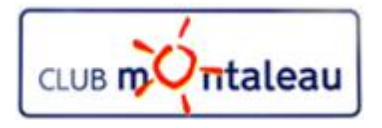

#### **Application Google Photos Ecran d'accueil Assistant**

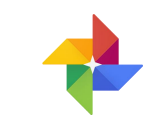

#### **Création d'un Album 3/3**

- 9. Google Photos réalise la céation l'Album et vous propose de lui donner un titre que vous écrivez à la place de **Ajouter un titre.**
- 10. Si l'on veut ajouter des photos, il suffit de faire  $\frac{1}{5}$ Sucy en Brie clic gauche sur l'icône
- 11. On peut ensuite ajouter du texte à différentes endroits de l'album en faisant **clic gauche** sur **TT**
- 12. On peut aussi ajouter un ou plusieurs lieux en faisant **clic gauche** sur l'icône de lieu.
- 13. On peut changer l'ordre des photos en faisant **clic gauche** sur les deux flêches inversées, en haut à droite de l'écran, et en choisssant une des trois options proposées dans le menu déroulant.
- 14. Pour sauvegarder l'album, on fait **clic gauche** sur

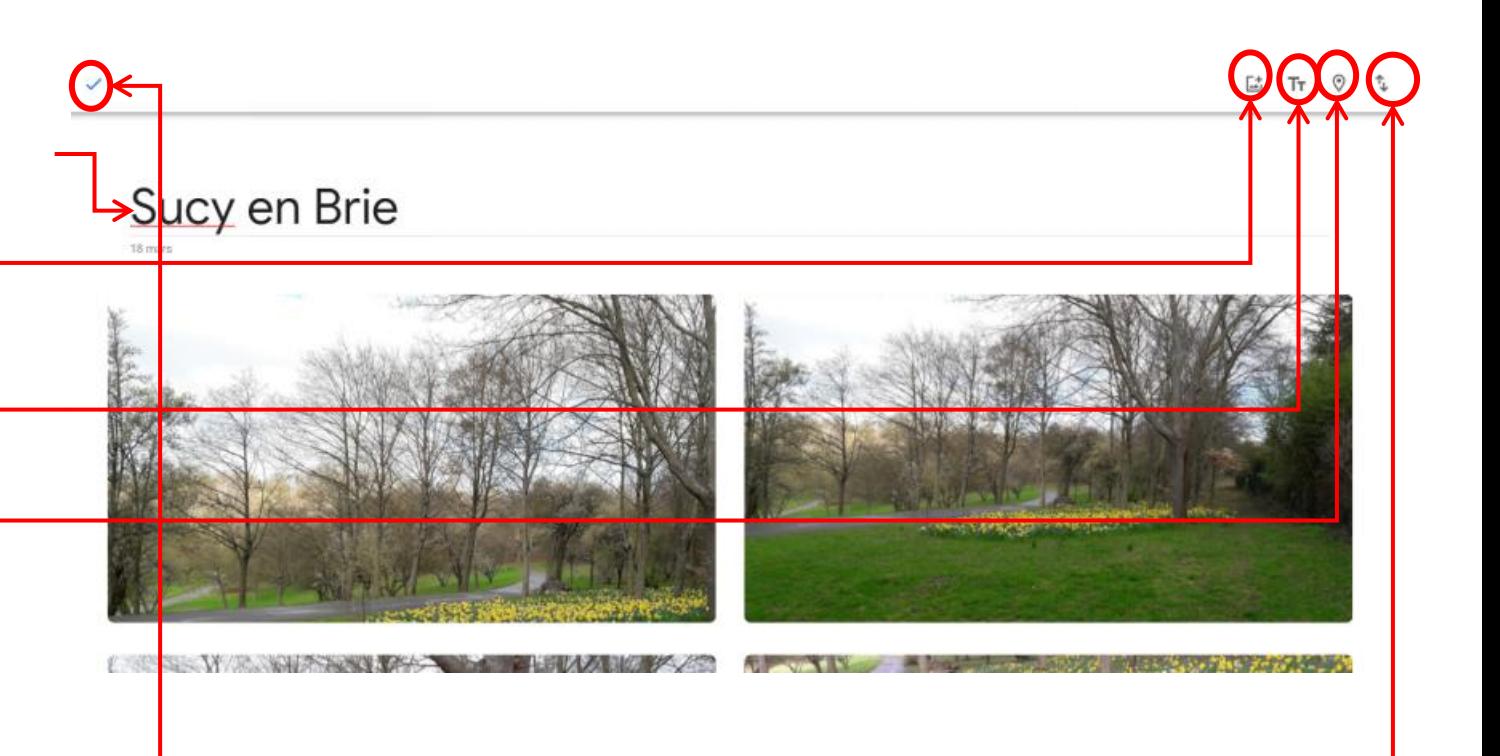

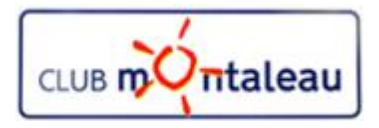

#### **Application Google Photos Ecran d'accueil Albums**

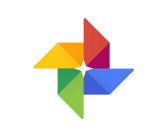

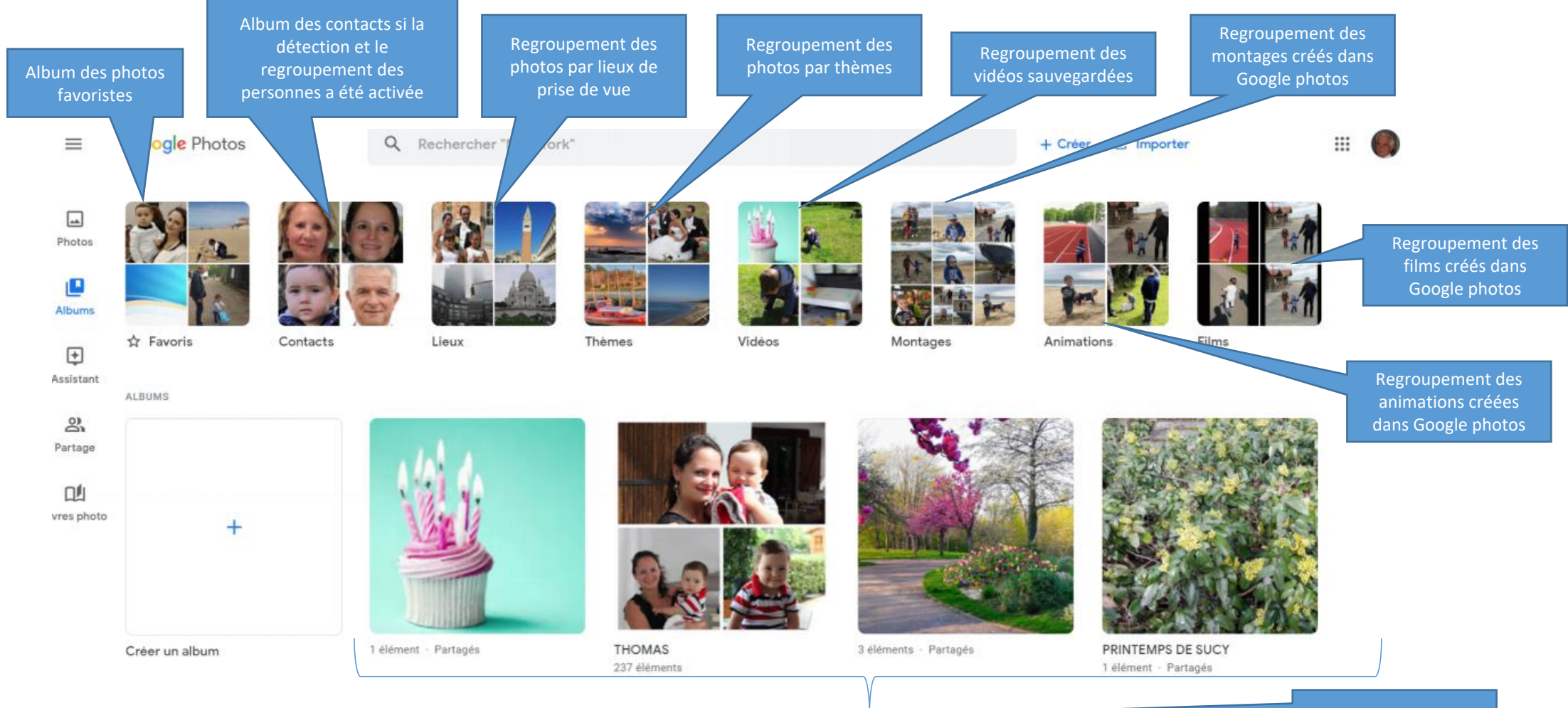

#### **Application Google Photos Ecran d'accueil Albums**

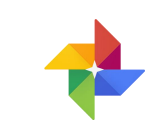

#### **Création d'un Album 1/3**

- 1. On commence par faire **clic gauche** sur **Créer un album**
- 2. Sur l'écran suivant,
	- A. on donne un titre à l'album que l'on veut créer, un titre
	- B. on fait ensuite **clic gauche «+ Sélectonner des photos»**

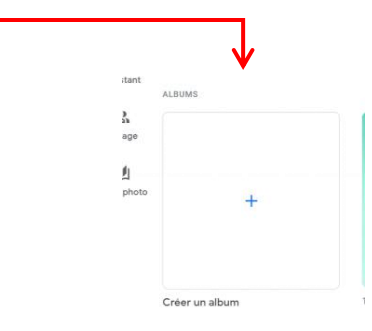

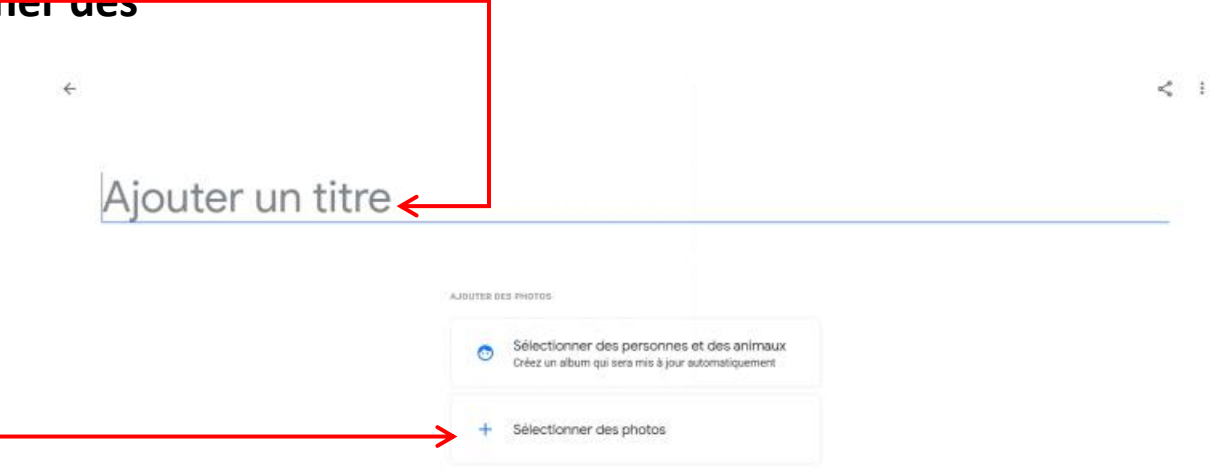

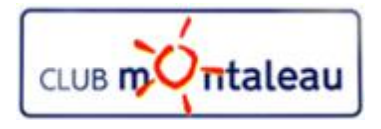

#### **Application Google Photos Ecran d'accueil Assistant**

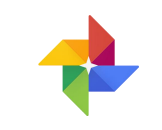

#### **Création d'un Album 2/4**

- 3. On fait **clic gauche**, par exemple, sur la date du lundi 18 mars.
	- **EXECUTE 43 photos prises ce jour là ont été** sur le sur le sur le sur le sur le sur le sur le sur le sur le sur le sur le sur le sur le sur le sur le sur le sur le sur le sur le sur le sur le sur le sur le sur le sur le sélectionnées par Google photos.
- 4. On fait ensuite **clic gauche** sur le signe + se trouvant en haut à droite de l'écran.
- 5. Sur le menu déroulant qui s'affiche, faire **clic gauche** sur **+ Nouvel Album**

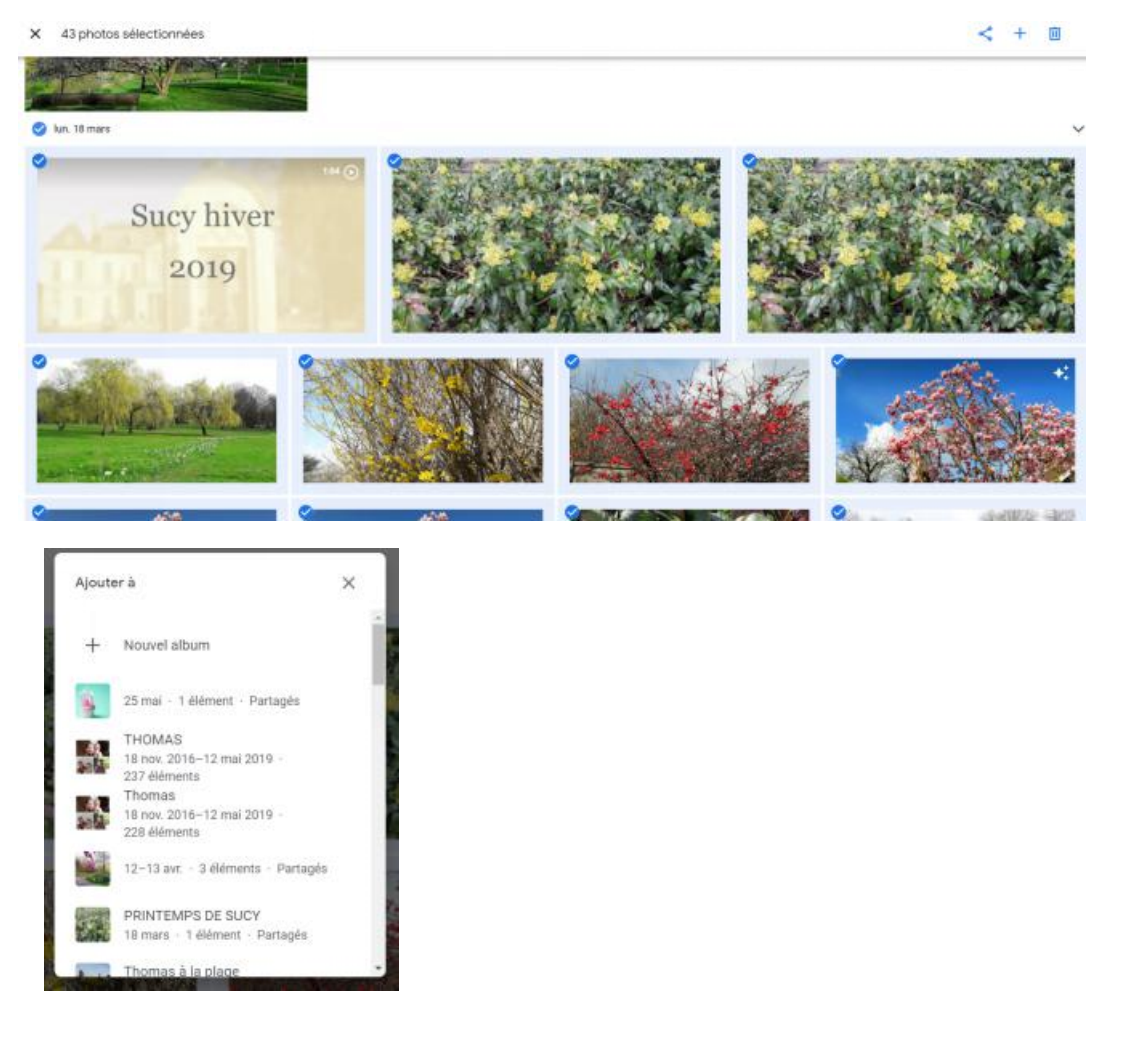

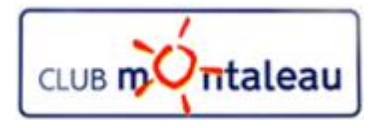

#### **Application Google Photos Ecran d'accueil Assistant**

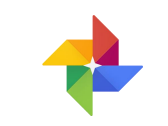

#### **Création d'un Album 3/3**

- 6. Google Photos réalise la céation l'Album et vous propose de lui donner un titre que vous écrivez à la place de **Ajouter un titre.**
- 7. Si l'on veut ajouter des photos, il suffit de faire  $\frac{1}{s}$ Sucy en Brie clic gauche sur l'icône
- 8. On peut ensuite ajouter du texte à différentes endroits de l'album en faisant **clic gauche** sur **TT**
- 9. On peut aussi ajouter un ou plusieurs lieux en faisant **clic gauche** sur l'icône de lieu.
- 10. On peut changer l'ordre des photos en faisant **clic gauche** sur les deux flêches inversées, en haut à droite de l'écran, et en choisssant une des trois options proposées dans le menu déroulant.
- 11. Pour sauvegarder l'album, on fait **clic gauche** sur

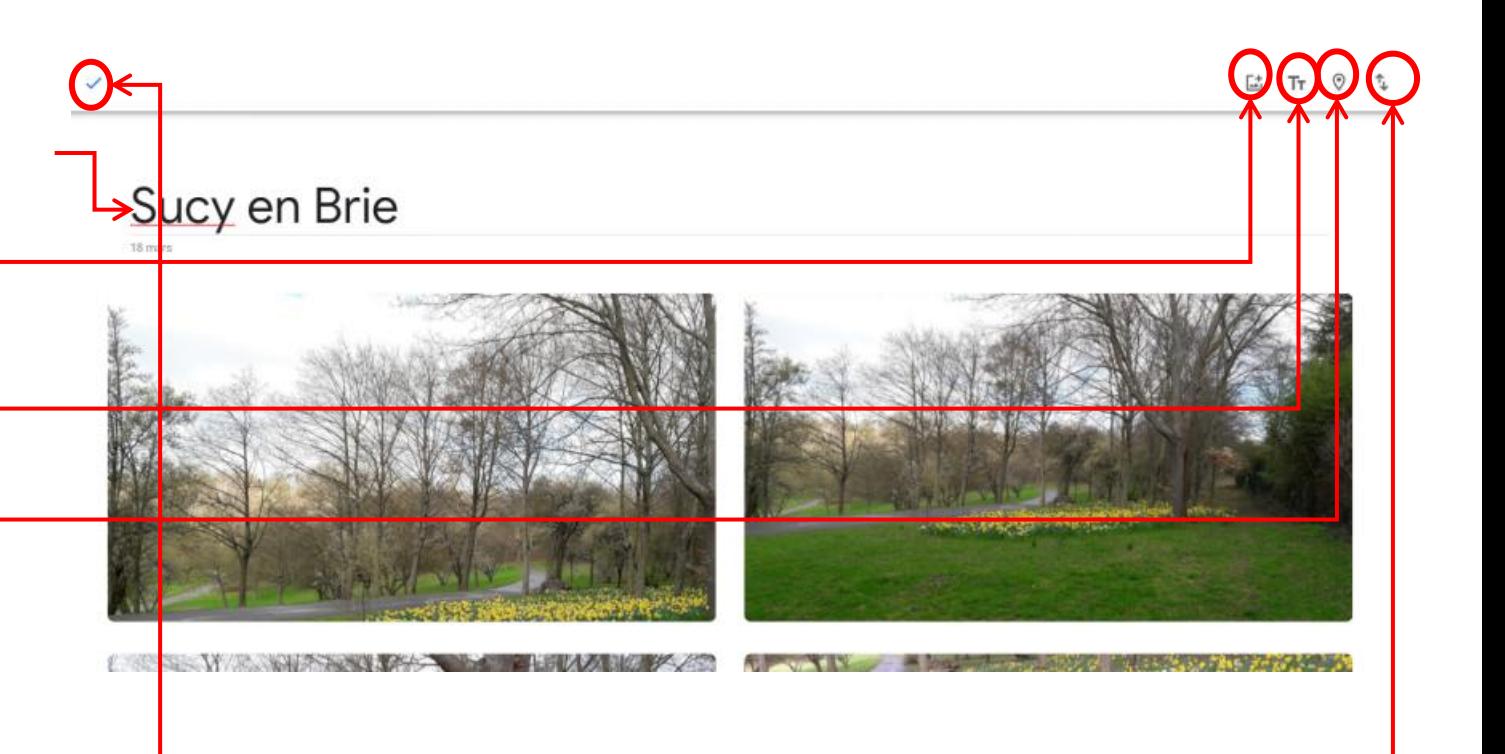

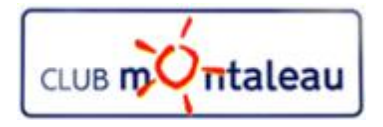

#### **Application Google Photos Albums**

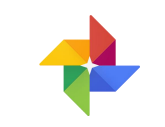

#### **Création d'un Album 1/3**

- 1. On commence par faire clic gauche sur Créer un album
- 2. Faites **Clic gauche** dansla fenêtre de recherche.
- 3. Sur l'écran suivant, entrez une date, un événement, un  $\|\cdot\|_{\dot{X}$  Favoris lieu ou un sujet pour rechercher les photos que vous souhaitez inclure dans l'Album.
- 4. Vous pouvez aussi Cliquer sur un des choix proposés par l'application
- 5. En choisissant par exemple, Sucy en Brie, l'application montre toutes les photos et vidéos de la photothèque prises à Sucy en Brie.
- 6. Il n'y a plus qu'à sélectionner tout ou partie des photos proposées.

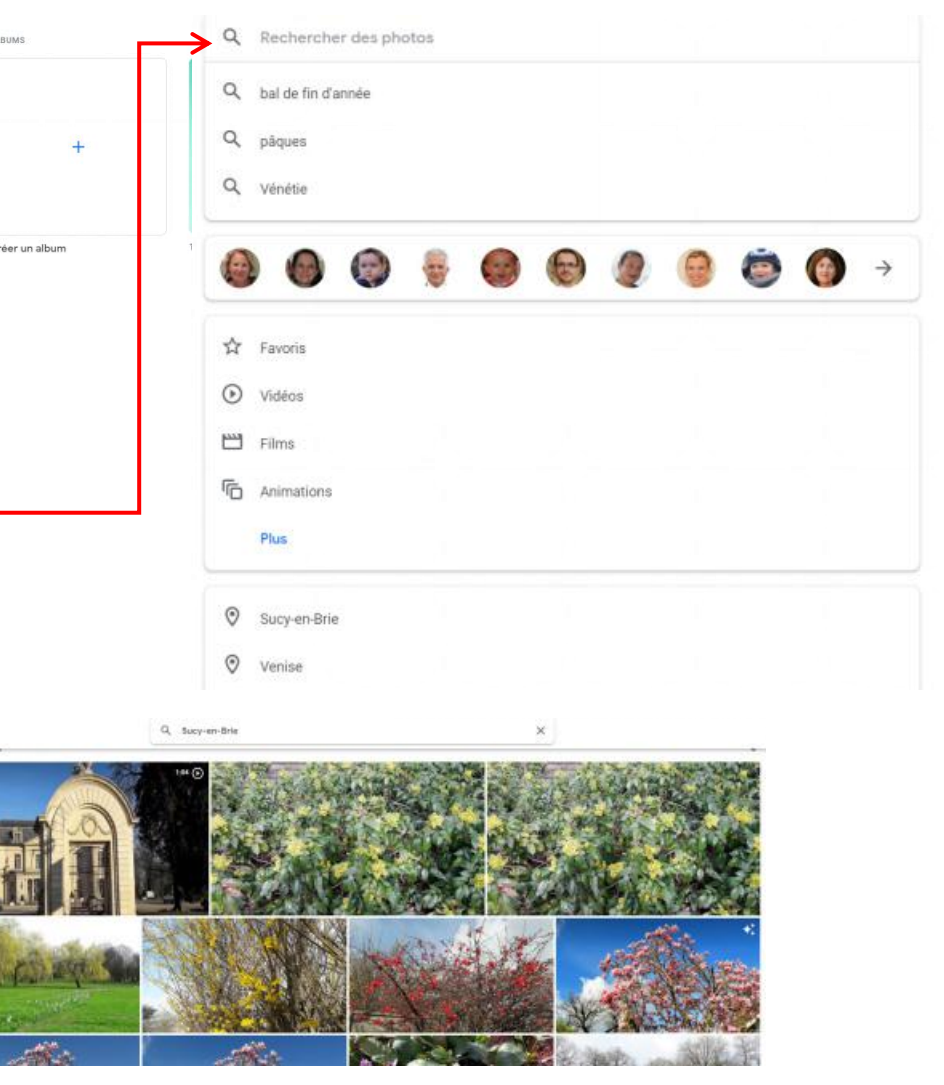

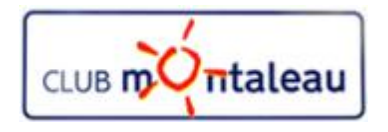

#### **Application Google Photos Ecran d'accueil Assistant**

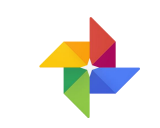

L'écran d'accueil de l'Assistant regroupe :  $\begin{array}{|c|c|} \hline \end{array}$ 

- 1. la fenêtre de recherche permettant de trouver facimement un lieu, une personne, une date etc...
- 2. les différentes créations (Films, photos améliorées, albums, montages etc...) créés automatiquement par Google Photos ou à votre demande.
- 3. L'accès aux différents outils de création:
	- $\triangleright$  Albums
	- $\triangleright$  Livre Photo
	- $\triangleright$  Film
	- $\triangleright$  Montage
	- $\triangleright$  Animation

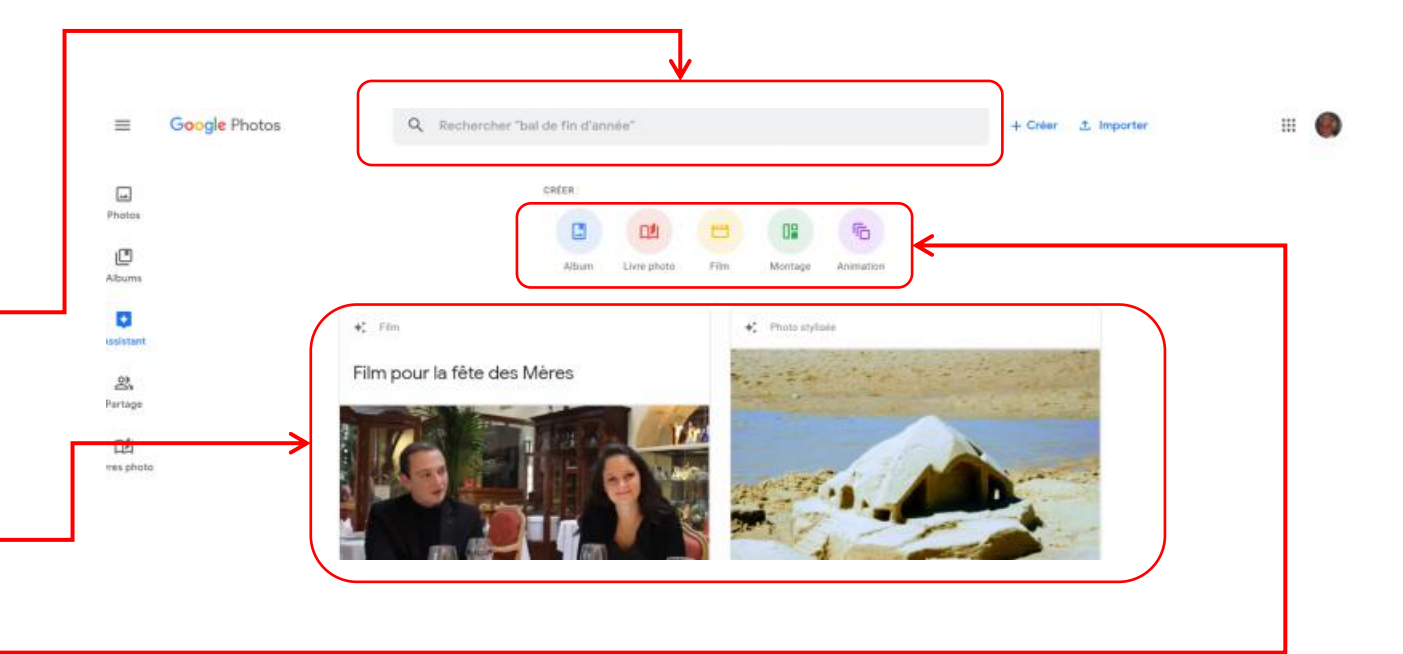

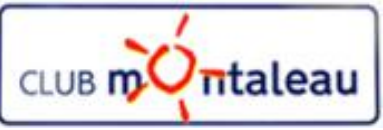

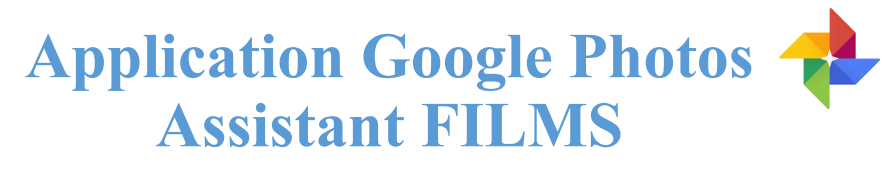

#### **Création d'un film automatique 1/2**

Sur la version smartphone et tablette, l'application Google Photos de créer un film (diaporama musical) constitué de photos et/ou de vidéos.

Contrairement à la version Web, on peut créér un film sur un des thèmes pre-définis mais aussi sur un thème libre choisi par l'utilisateur.

- 1. On commence par faire **clic gauche** sur Nouveau film
- 2. Sur l'écran suivant, on sélectionne les photos et ou vidéos que l'on veut inclure dans le film en faisant **clic gauche** sur chacune d'elles.
- 3. On fait **Clic gauche** sur **Créer,** en haut à droite de l'écran, pour lancer la création du film. La fenêtre pop-up, **Création du film...**, s'affiche alors.

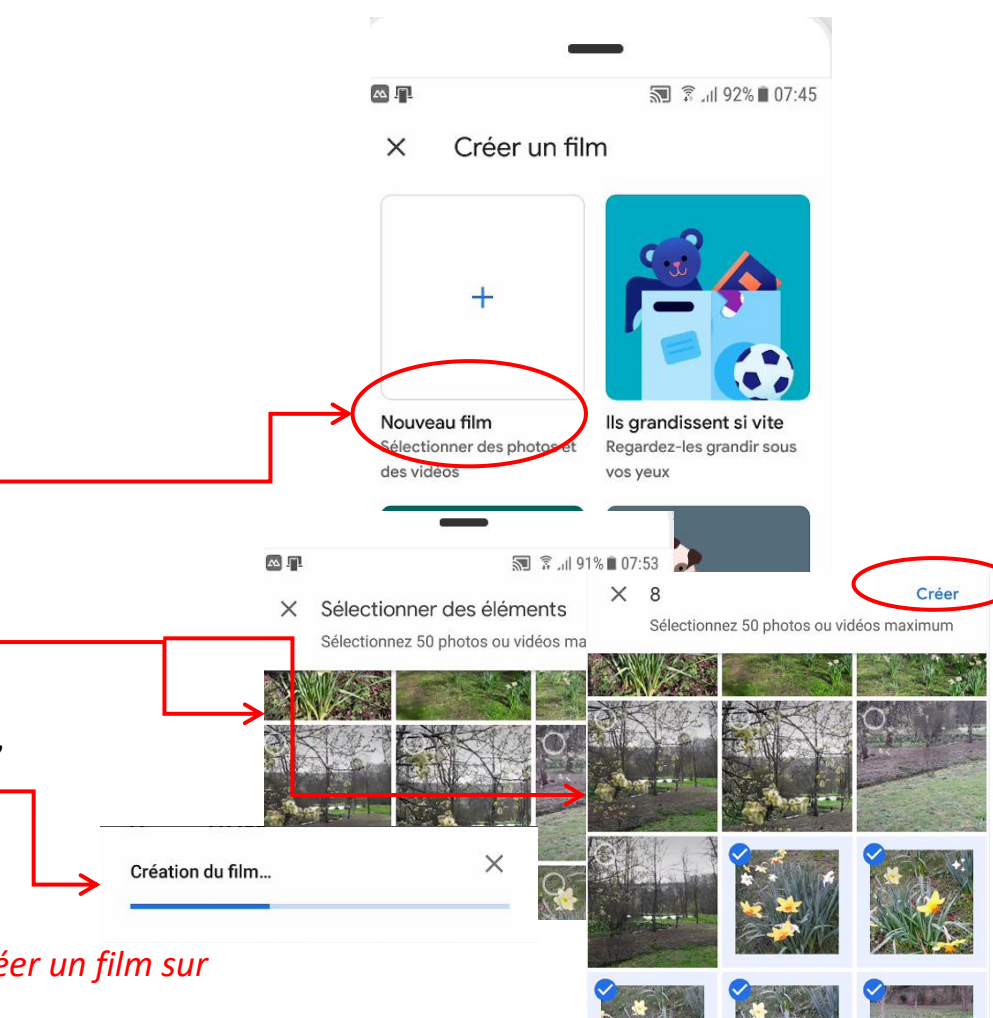

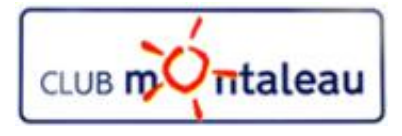

#### **Application Google Photos Assistant FILMS**

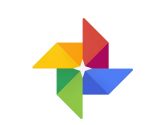

#### **Création d'un film automatique 2/2**

- 4. Lorsque le film est prêt, le nouvel écran qui se présente propose :
	- **a) La visualisation:** en appuyant sur la flèche
	- **b) L'enregistrement** : en appuyant sur Enregistrer
	- **c) La modification de la bande son** : en appuyant sur la note de musique puis en choisissant une musique parmi le choix proposé sur l'écran suivant.
		- 1. Ma musique permet de choisir une des musiques existant sur le smartphone ou la tablette.
		- 2. Bande-son propose un choix de musiques que l'on peut écouter avant de faire un choix.
	- d) On peut modifier l'ordonnancement des images en appuyant sur les trois points verticaux à droite de chaque miniature.
	- e) On peut réduire ou augmenter le temps de visualisation de chaque image ou vidéo en jouant, avec le doigt, sur le curseur
	- f) Lorsque l'on est satisfait du résultat, on appuie sur Enregister.
	- g) La création se trouve dans le dossier **Films de l'écran Albums.**

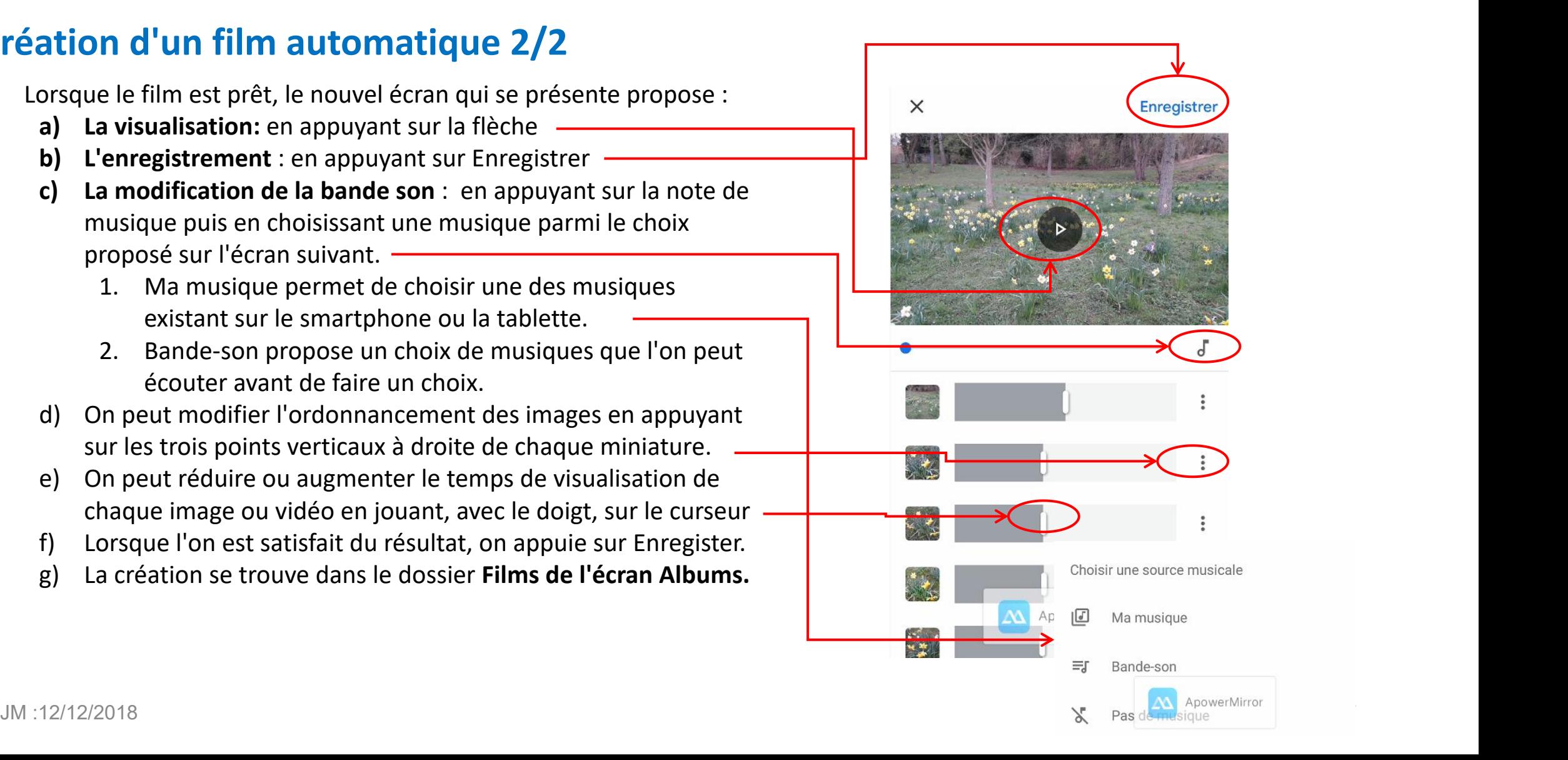

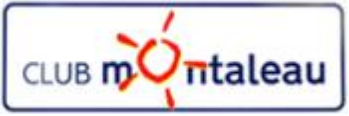

#### **Application Google Photos Assistant Montages**

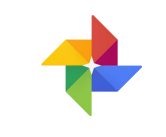

#### **Création d'un photo montage**

L'outil de montage permet de regrouper sur une mâme photo, e de 2 à 9 images choisies dans la photothèque.

- 1. On commence par faire **clic gauche** sur **Montage**
- 2. Sur l'écran suivant, on inscrit un critère de recherche dans la fenêtre de recherche.
- 3. On sélectionne ensuite le images que l'on veut inclure  $\frac{m}{m}$ dans le photo montage
- 4. On fait ensuite **clic gauche** sur Créer pour obtenir le résultat.
- 5. Il faut aller sur l'écran d'accueil **Albums** pour retrouver la création dans classeur Montages

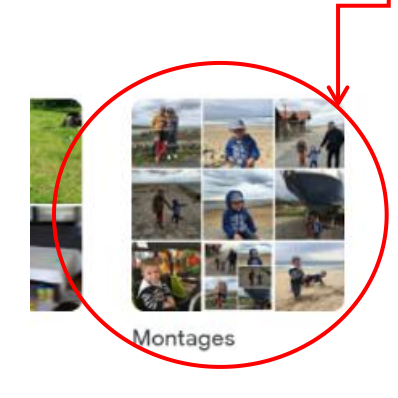

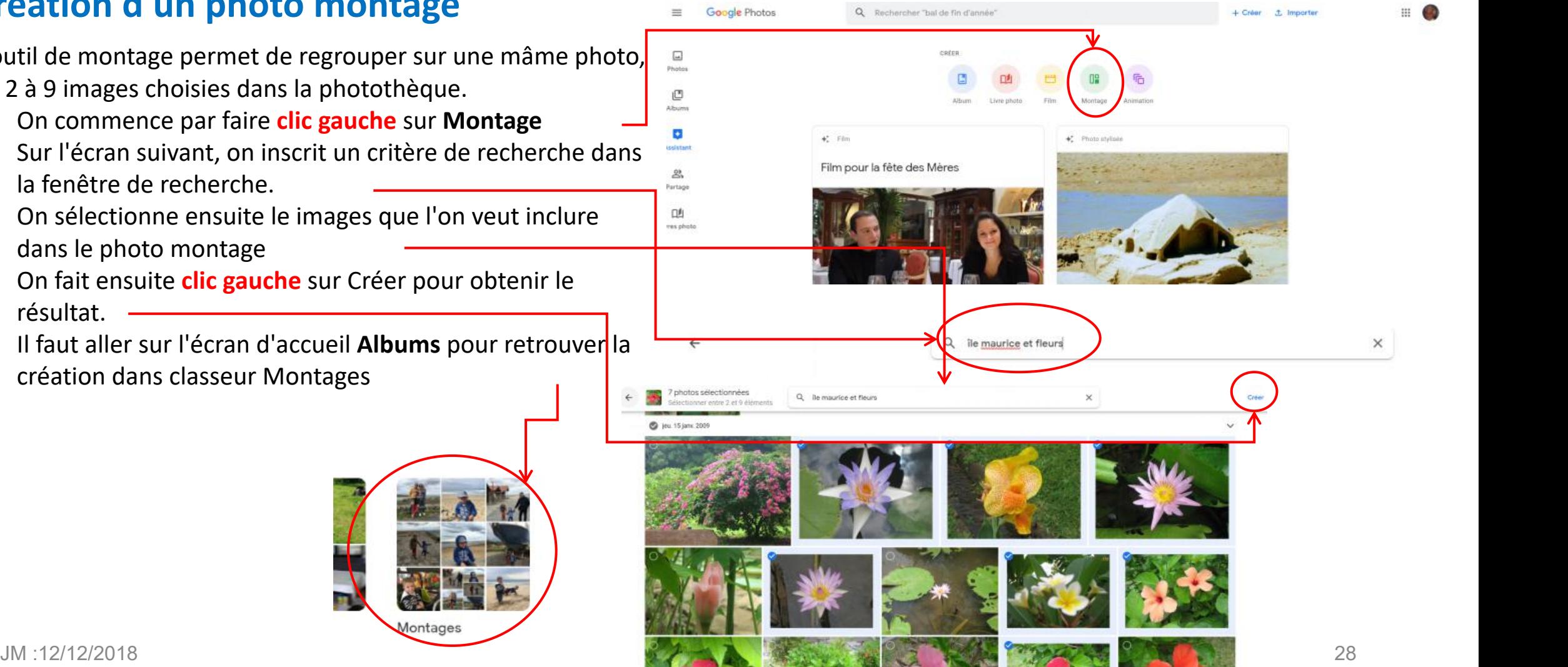

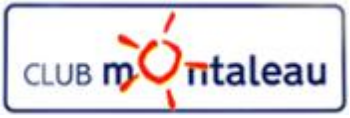

#### **Application Google Photos Assistant Animations**

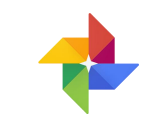

#### **Création d'une animation**

L'outil d'animation permet de créer un petit film animé à partir de plusieurs photos.hoisies dans la photothèque.

- 1. On commence par faire **clic gauche** sur **Animation**
- 2. Sur l'écran suivant, on inscrit un critère de recherche dans la fenêtre de recherche.
- 3. On sélectionne ensuite le images que l'on veut inclure dans l'animation
- 4. On fait ensuite **clic gauche** sur Créer pour obtenir le résultat.
- 5. Celui-ci apparaît dans la visionneuse photos. On pourra la retrouver à partir de l'écran d'accueil en faisant clic x et s'enclonnées **gauche** sur le dossier Animation.

Animations

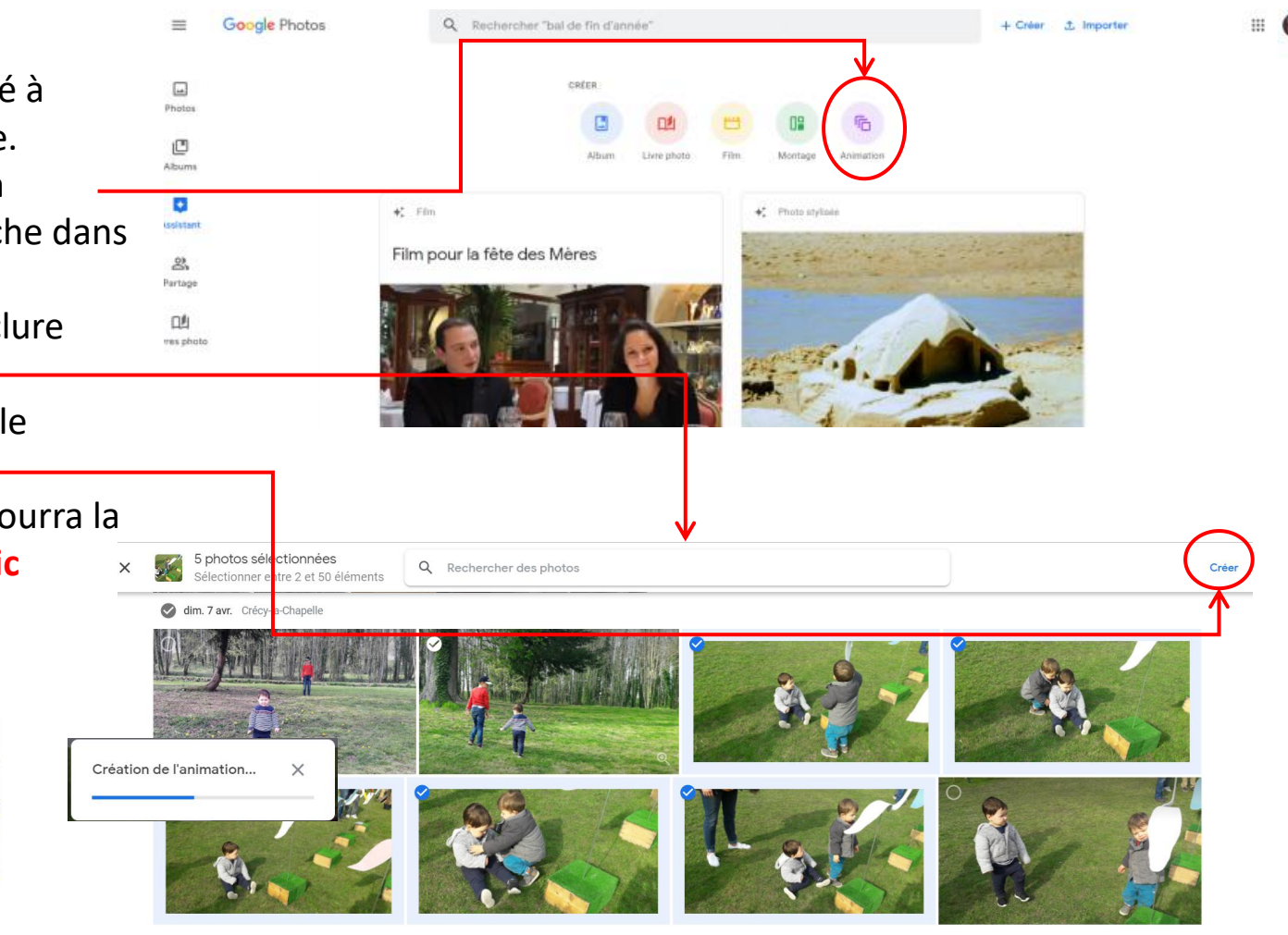

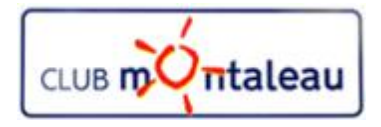

### **Application Google Photos Partager des photos, des vidéos ou des créations**

Dans Google photos, on peut partager la totalité de la photothèque avec une personne de confiance mais aussi effectuer des partages ponctuels, de photos, vidéos et créations.

#### **Partage de la photothèque avec une personne de confiance 1/2**

1. Faire **clic gauche** sur les trois traits parallèles, en haut à gauche de l'écran pripal. TAILLE D'IMPORTATION DES PHOTOS ET DES VIDÉOS 2. Dans le menu déroulant, faire clic gauche sur Paramètres 3. Dans le menu paramètres, faire **clic gauche** sur **Photothèques partagées.** Taille d'origine (14.4 Go restants) Résolution d'origine, espace décompté de votre quota 4. Faire clic gauche sur

Commencer

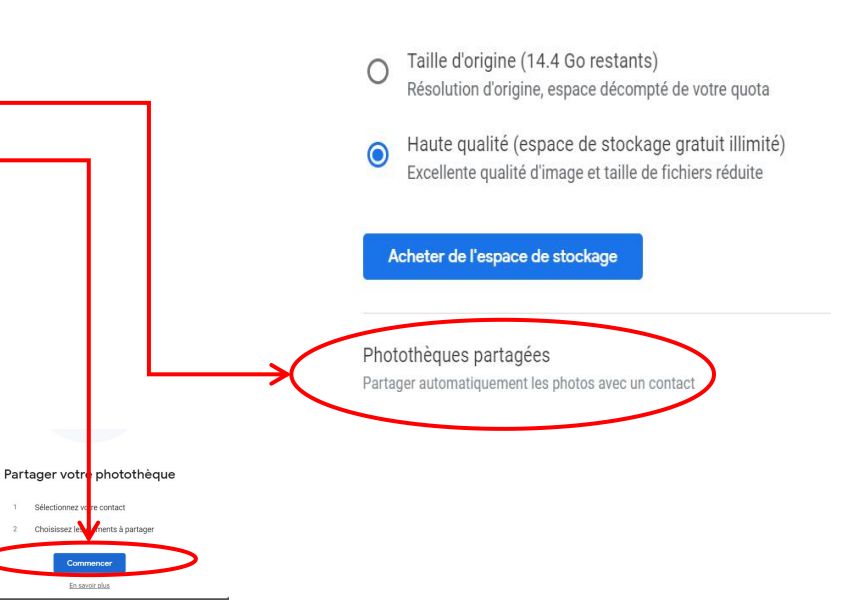

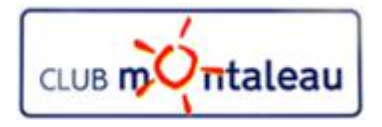

### **Application Google Photos Partager des photos, des vidéos ou des créations**

Dans Google photos, on peut partager la totalité de la photothèque avec une personne de confiance mais aussi effectuer des partages ponctuels, de photos, vidéos et créations.

#### **Partage de la photothèque avec une personne de confiance 2/2**

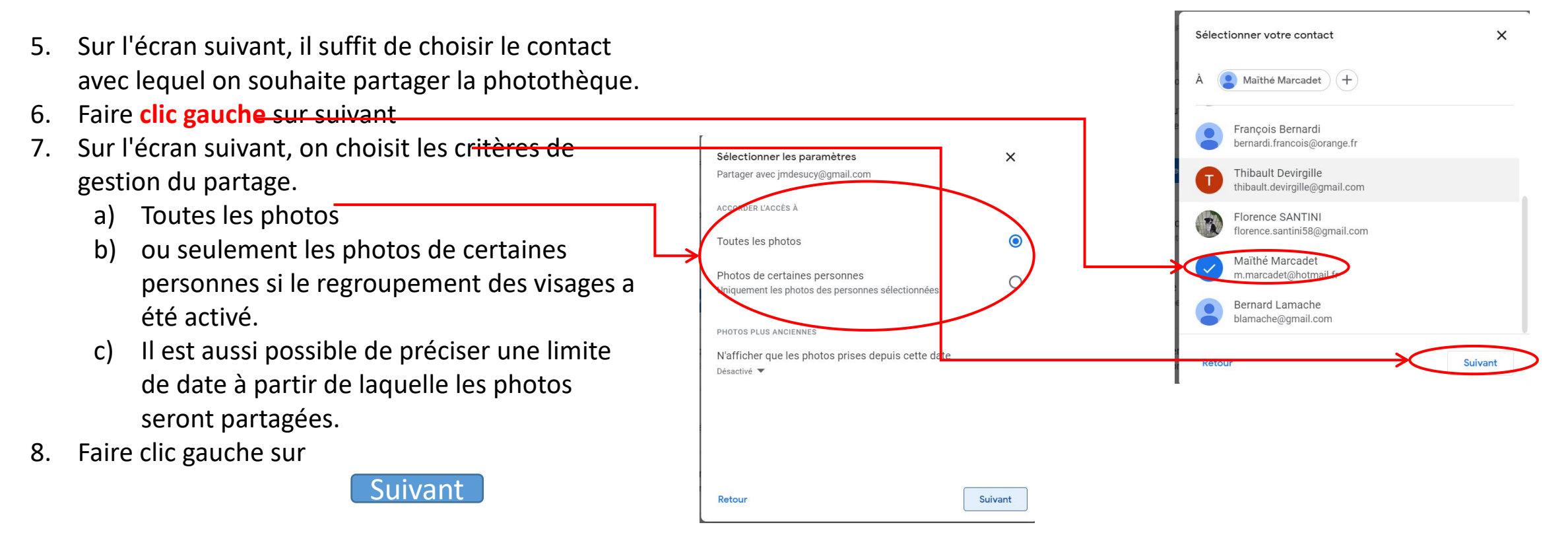

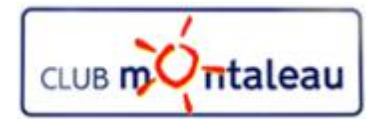

### **Application Google Photos Partager des photos, des vidéos ou des créations**

Dans Google photos, on peut partager la totalité de la photothèque avec une personne de confiance mais aussi effectuer des partages ponctuels, de photos, vidéos et créations.

#### **Partage de la photothèque avec une personne de confiance 2/2**

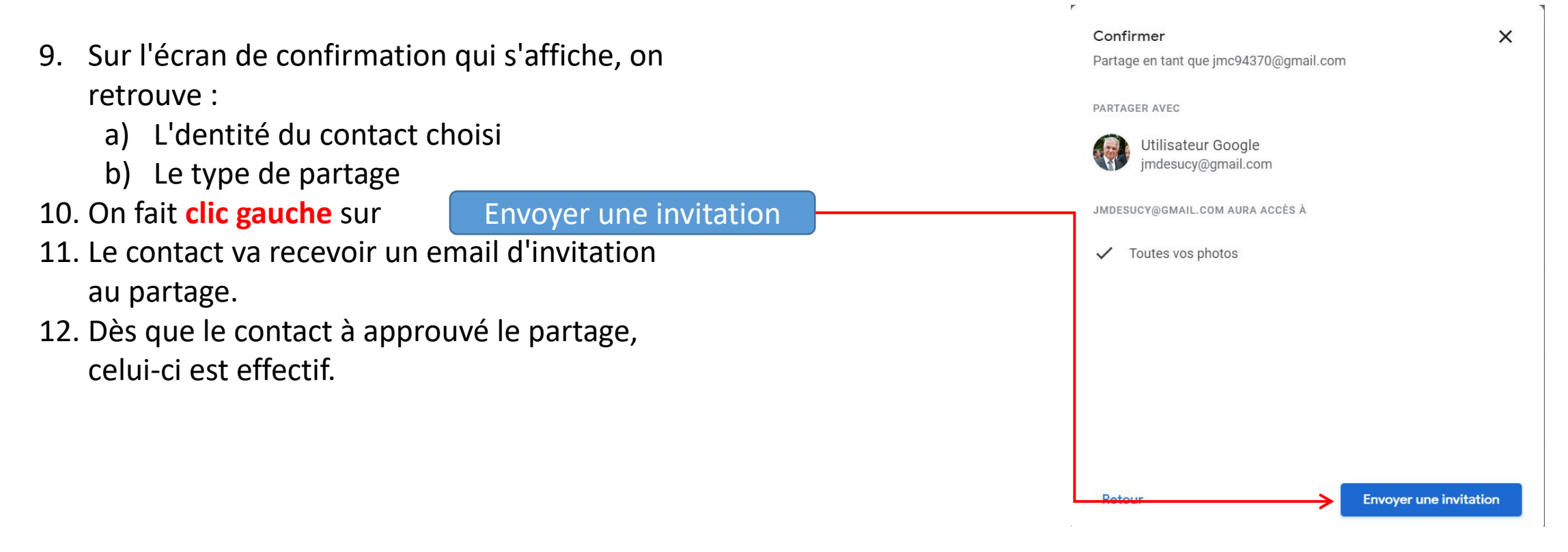